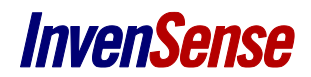

# SensorStudio User Documentation

InvenSense reserves the right to change the detail specifications as may be required to permit improvements in the design of its products.

**InvenSense Inc.** 1745 Technology Drive, San Jose, CA 95110 U.S.A +1(408) 988–7339 www.invensense.com

Document Number: AN-000078 Revision: 1.3 Date: 10/17/2016

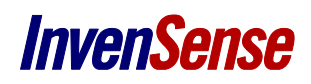

# **TABLE OF CONTENTS**

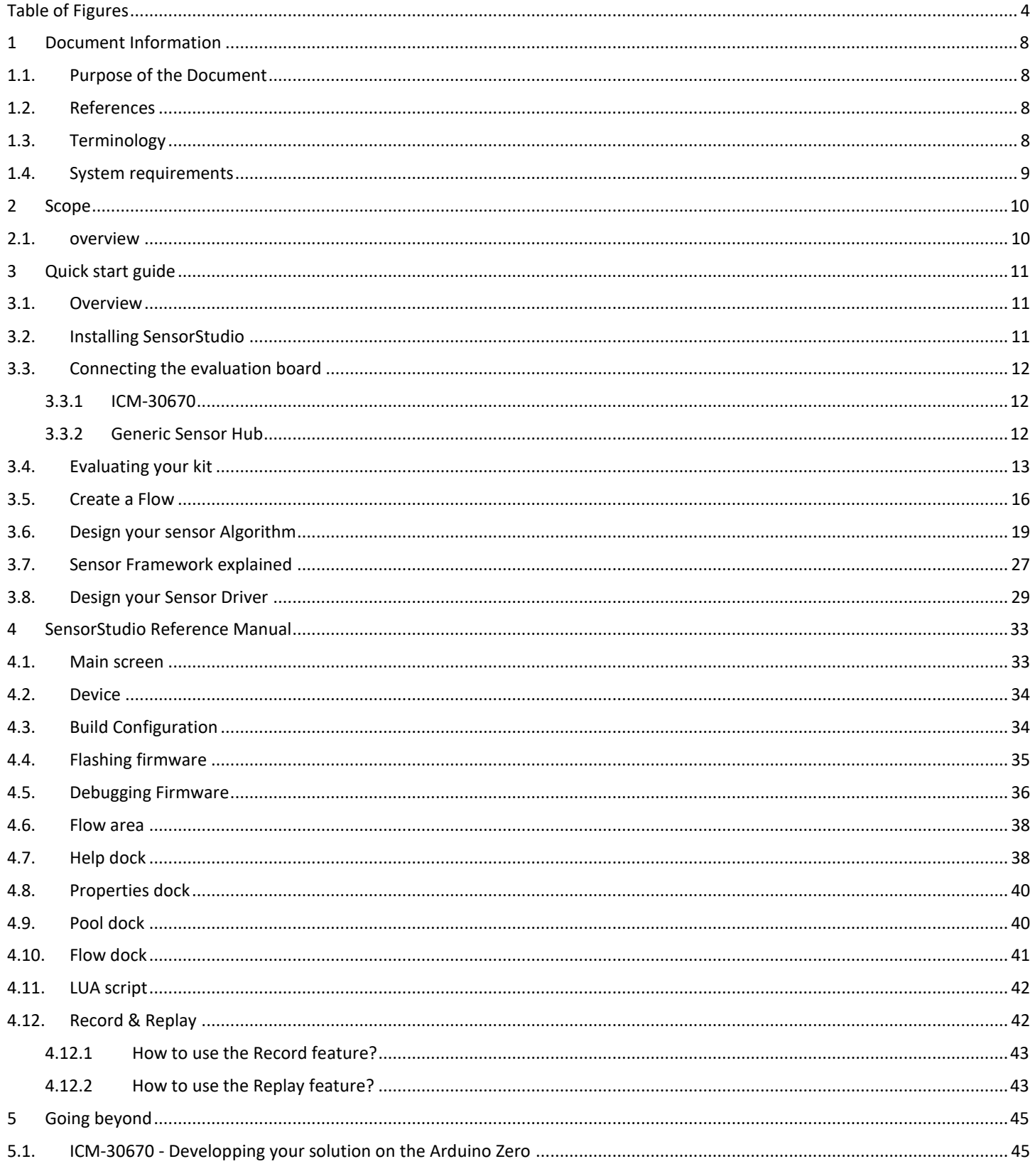

# **InvenSense**

# **SensorStudio User Documentation**

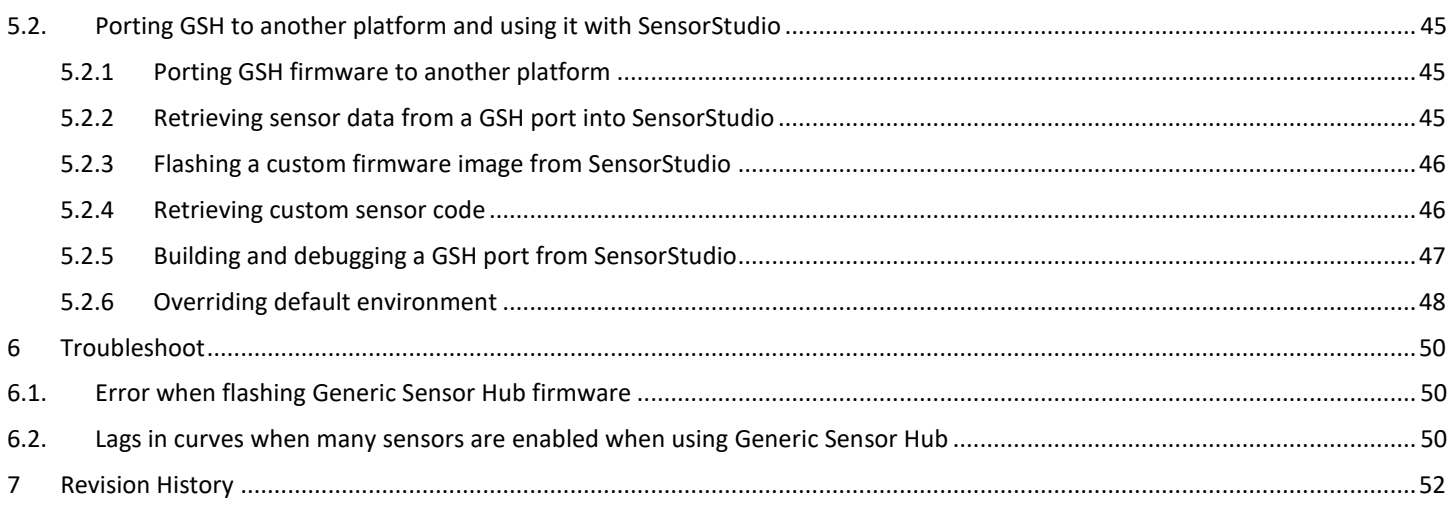

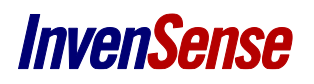

### <span id="page-3-0"></span>**TABLE OF FIGURES**

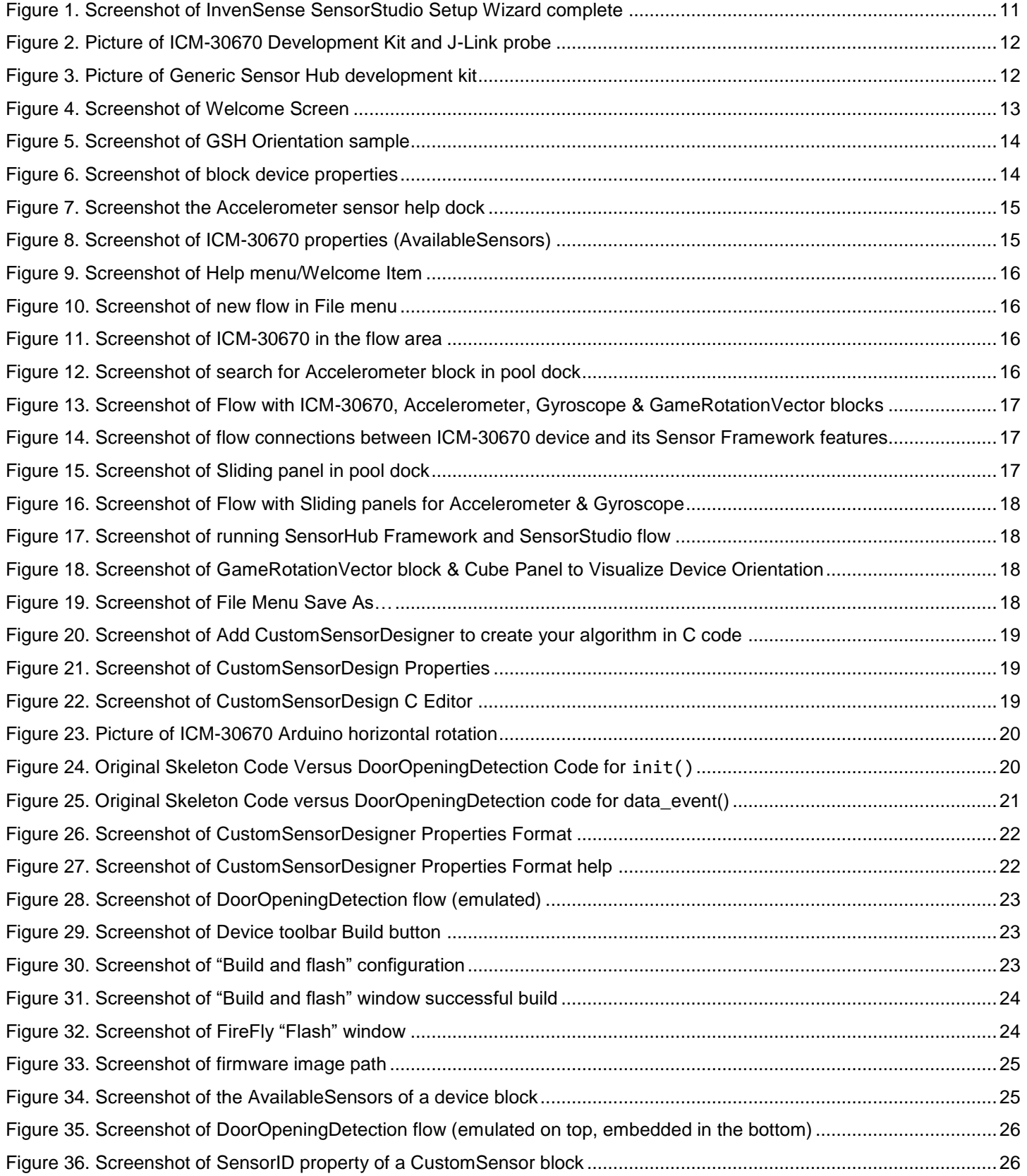

# **InvenSense**

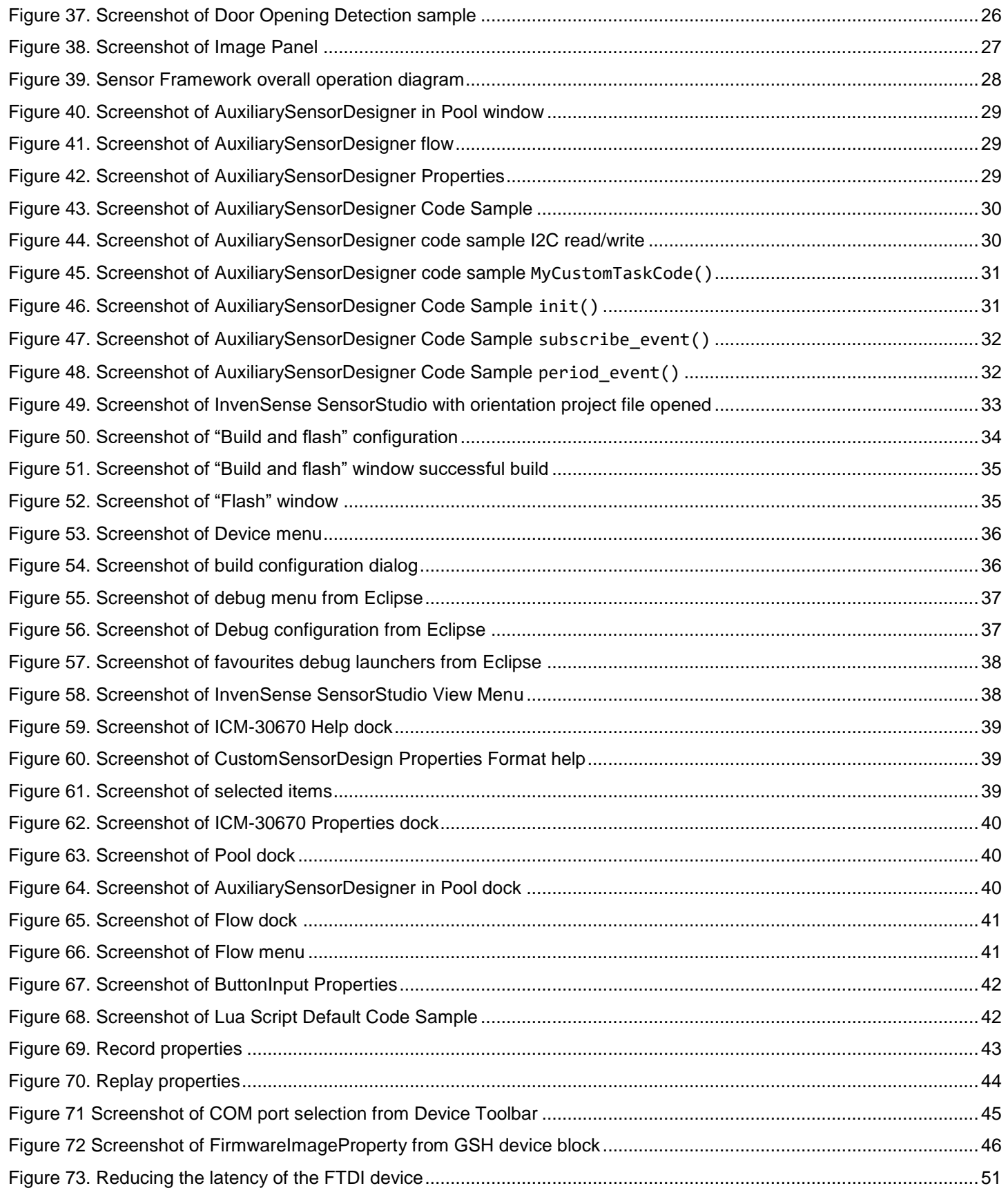

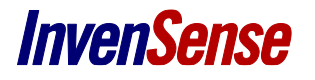

## **ADDITIONAL USEFUL LINKS**

**INVENSENSE WEBSITE:** [http://www.InvenSense.com/](http://www.invensense.com/) **ARDUINO WEBSITE:** <https://www.arduino.cc/en/Guide/Environment> <https://www.arduino.cc/en/Main/ArduinoBoardZero> <https://www.arduino.cc/en/uploads/Main/Arduino-Zero-schematic.pdf> **J-LINK DEBUGGER WEBSITE:** [https://www.segger.com/jlink\\_base.html](https://www.segger.com/jlink_base.html) <https://www.segger.com/jlink-adapters-9pin-cortexm.html>

## **ADDITIONAL DOCUMENTS**

ICM-30630 Datasheet ICM-30630 System Hardware Design Guide ICM-30630 Application Note: Using Eclipse IDE with J-Link Debugger ICM-30630 eMD Software User Guide ICM-30630 Command Protocol and Architecture ICM-30630 Shield Hardware Guide

# <span id="page-7-0"></span>*1 DOCUMENT INFORMATION*

## <span id="page-7-1"></span>**1.1. PURPOSE OF THE DOCUMENT**

The purpose of the document is to get you started with the important concepts needed to work with InvenSense SensorStudio. The document consists of a Quick Start Guide (se[e 3\)](#page-10-0) and a Reference Manual (se[e 4\)](#page-32-0) sections.

### <span id="page-7-2"></span>**1.2. REFERENCES**

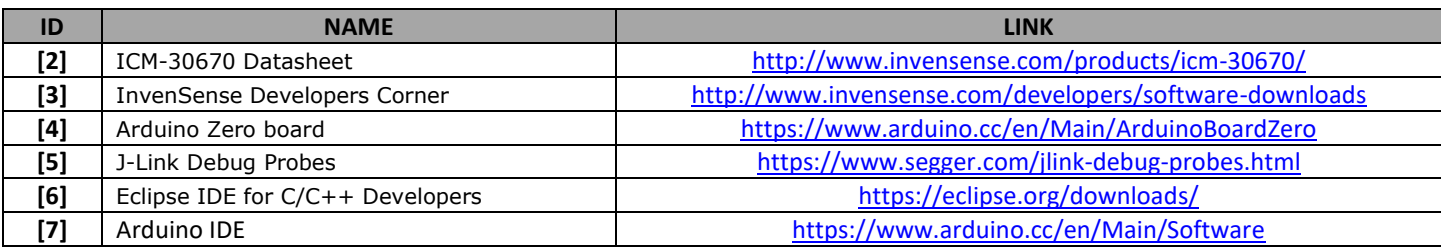

**Table 1**

### <span id="page-7-3"></span>**1.3. TERMINOLOGY**

### **FireFly Device**

InvenSense SoC Device, e.g. ICM-30670

### **GenericSensorHub Device**

ST-Nucleo and ICM-20690-based device

### **EMD**

Acronym for Embedded Software Packages

### **SDK**

Software package containing items for development of new elements to be embedded on a SoC (FireFly or GenericSensorHub). **Custom Sensor Designer**

Design the sensor code that you will be able to load on the MCU, using outputs of sensors integrated in the Sensor Framework. SensorStudio can also run this code on the desktop CPU.

### **Auxiliary Sensor Designer**

Design the sensor driver code you will be able to load on MCU. SensorStudio cannot run this code on the desktop CPU.

**Block** 

Input Pin(s)

### **Custom Sensor**

Custom Sensor is the user-defined code that has been loaded and running on the MCU.

### **Block**

A block is a piece of software, processing inputs and generating outputs. A block

- has one or multiple input pins
- exports one or multiple output pins
- **exposes properties**

Block

**Output Pin(s)** 

**Properties** 

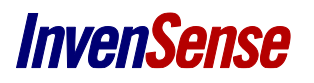

### **Plugin**

It contains multiple blocks for a common usage. For instance, the IOFile plugin contains all blocks related to IO file operations like reading a file, writing a line, etc.

InvenSense SensorStudio comes with a wide range of plugins to access device sensors, perform math operations, signal processing, etc.

### **Flow**

A Flow is composed of different blocks from different plugins connected to each other

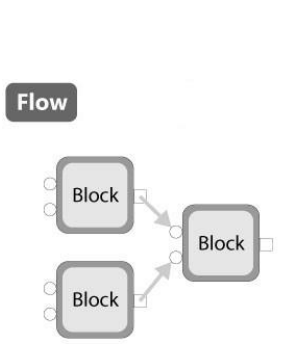

Plugin

### <span id="page-8-0"></span>**1.4. SYSTEM REQUIREMENTS**

In order for SensorStudio to operate properly, your computer needs meet or exceeed the following system requirements:

**Operating Systems:** Windows 10, Windows 8.1, Windows 8, Windows 7 (32bits or 64bits)

**Processors:** Intel i5 or equivalent

**Disk space:** 400 MB for Sensor Studio only

**RAM:** 2 GB

**Graphics:** No specific graphics card is required.

# <span id="page-9-0"></span>*2 SCOPE*

## <span id="page-9-1"></span>**2.1. OVERVIEW**

InvenSense SensorStudio is the software companion to InvenSense Sensor chipsets, designed to simplify the work involved in adding sensors and data fusion to your products.

With InvenSense SensorStudio connected to an evaluation board, you will be able to select and evaluate the Sensor embedded features you are interested in (orientation, activity tracking, gestures, etc). You will also be able to design and validate your own embedded features.

InvenSense SensorStudio simplifies configuring and extending Invensense SensorHub Framework. InvenSense already supports many partners' sensors, yet if your project requires an unsupported sensor, a complete API is provided to support the SensorHub Framework extension.

For a hands-on learning experience, please refer to the Quick Start Guide (see [3\)](#page-10-0) section. The Reference Manual (see [4\)](#page-32-0) sections is a summary of the SensorStudio capabilities. Also, the [Help](#page-37-1) (see [4.7\)](#page-37-1) is always there to give you detailed and contextual information.

# <span id="page-10-0"></span>*3 QUICK START GUIDE*

## <span id="page-10-1"></span>**3.1. OVERVIEW**

InvenSense SensorStudio is the software companion for the InvenSense Sensors chipsets, helping to support programming the SensorHub MPU and visualizing its outputs.

This section will guide you step-by-step through your first use of InvenSense SensorStudio.

You will learn how to:

- Visualize sensors outputs with InvenSense SensorStudio
- <span id="page-10-2"></span>• Program the SensorHub MPU and visualize outputs of your own algorithms

### **3.2. INSTALLING SENSORSTUDIO**

You will need to create an account on [InvenSense Developers Corner](http://www.invensense.com/developers/) to download SensorStudio from the Software Downloads section.

- Once the download is complete, start the SensorStudio installer by double clicking on the **SensorStudio-win32- 2.2.0.setup.exe** file.
- Follow the Setup wizard to install the application. You may choose to check the "uninstall previous version" if available, however this is not required.
- After the installation of SensorStudio application files, Setup Wizard will launch the installation of **Arduino driver**, **ST-Link driver**, **FTDI driver** & **Microsoft Visual Redistribuable** components.

<span id="page-10-3"></span>Once the installation is complete, you can automatically launch SensorStudio.

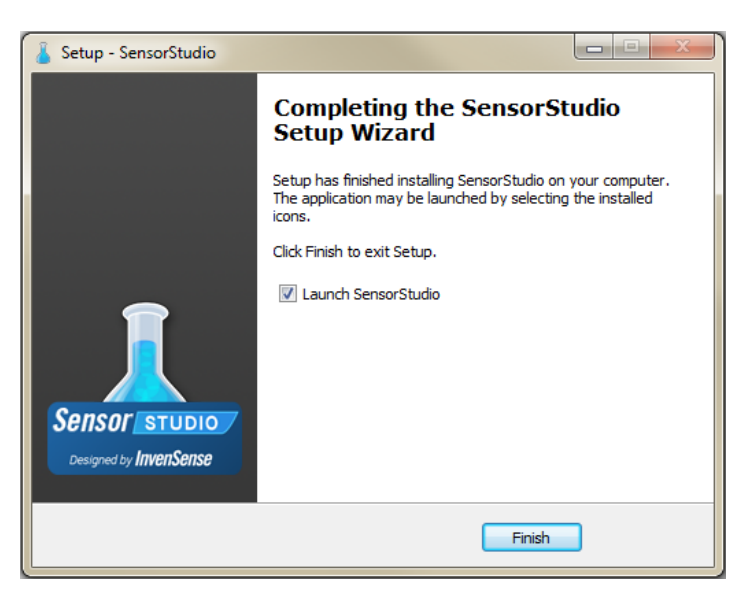

**Figure 1. Screenshot of InvenSense SensorStudio Setup Wizard complete**

### <span id="page-11-0"></span>**3.3. CONNECTING THE EVALUATION BOARD**

Refer to *Hardware quick start guide* document available from the Help menu for details on to setup your kit to be used with SensorStudio.

### **3.3.1 ICM-30670**

<span id="page-11-1"></span>InvenSense SensorStudio natively supports the connection with the ICM-30670 Arduino shield using an Arduino Zero.

Below is a picture of the hardware configuration we will use in this quick start guide:

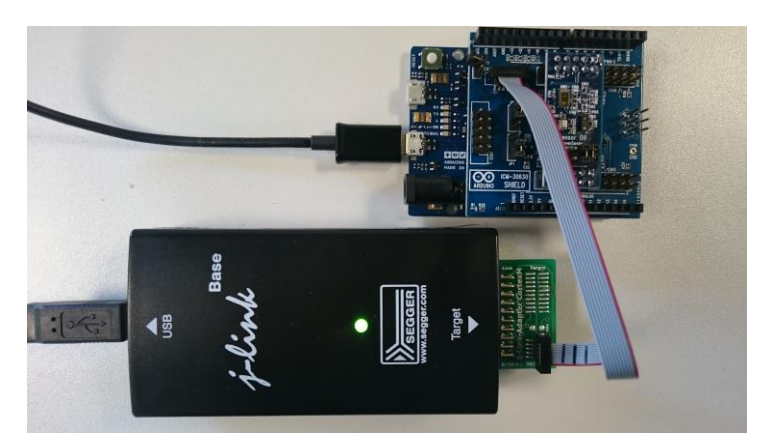

**Figure 2. Picture of ICM-30670 Development Kit and J-Link probe**

<span id="page-11-3"></span>Details about the ICM-30670 Arduino shield configuration are provided in the "*ICM-30670 - eMD Software Guide*" and "*ICM-30670 - Using Eclipse IDE with J-Link*"

For this document, we are assuming all the prerequisite steps have been performed:

- The Arduino Zero, the InvenSense ICM-30670 Shield, and InvenSense Sensor DaughterBoard are connected to the PC through a USB port
- The J-Link Base debugger is connected to InvenSense ICM-30670 Shield using the debug ribbon cable
- The J-Link Base debugger is connected to the PC through a USB port

### <span id="page-11-2"></span>**3.3.2 Generic Sensor Hub**

<span id="page-11-4"></span>InvenSense SensorStudio natively supports the connection with the GenericSensorHub reference kit, which includes an ICM-20690 sensor board, a Nucleo Carrier board and a STM32F411 Nucleo board.

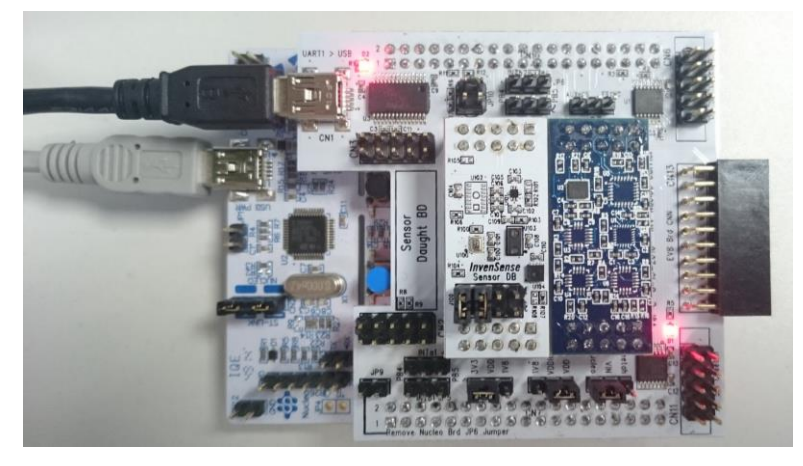

**Figure 3. Picture of Generic Sensor Hub development kit**

### <span id="page-12-0"></span>**3.4. EVALUATING YOUR KIT**

InvenSense SensorStudio installer may have created a shortcut on your Windows desktop and/or Windows start menu and/or Windows Toolbar.

Start InvenSense SensorStudio by double clicking on the shortcut. If you elected not to add shortcuts during the install process, you can still locate an InvenSense SensorStudio shortcut where you installed the software (e.g. default install path is *C:\InvenSense\SensorStudio\2.2.0*).

At startup time, InvenSense SensorStudio will bring up the "*Welcome screen*".

| Edit View Organize Tools Run Window Device Help<br>File<br>Welcome to SensorStudio   |                                |                                                                                                    | Sensor STUDIO<br><b>Version</b><br>Hide<br>2.2.0                                                                                                    |
|--------------------------------------------------------------------------------------|--------------------------------|----------------------------------------------------------------------------------------------------|----------------------------------------------------------------------------------------------------|
| <b>CREATE</b><br>$\Box$ Empty flow                                                   | <b>OPEN</b><br><b>T</b> Browse | Discover SensorStudio and your GenericSensorHub<br>evaluation board.                                                                     | Evaluate GenericSensorHub orientation sensors.                                                                                                    |
| PROJECT TEMPLATES<br><b>Z</b> GSH<br><b>2</b> ICM30670                               | <b>RECENT FILES</b>            | <b>GenericSensorHub physical sensors</b><br>**<br>Evaluate GenericSensorHub physical sensors.                                            | <b>GenericSensorHub custom sensor</b><br>***<br>Create your own sensor fusion algorithms and embed them<br>on the GenericSensorHub firmware.                       |
|                                                                                      |                                | GenericSensorHub with Sensirion RHT Sen ★★★★<br>Sensirion SHT3x RHT sensor driver on the GenericSensorHub<br>board.                      | GenericSensorHub auxilliary custom sensor * * * *<br>Create the driver for an auxilliary sensor on the<br>GenericSensorHub board.                                  |
|                                                                                      |                                | GenericSensorHub Door opening detecti ★★★★★<br>Complex example of a custom sensor implementation<br>detecting opening/closing of a door. | GenericSensorHub Lightsaber custom se * * * * *<br>Complex example of a custom sensor implementation<br>simulating lightsaber behavior.                            |
|                                                                                      |                                | ICM30670 basic<br>Discover SensorStudio and your ICM30670 evaluation board.                                                              | **<br><b>ICM30670 orientation sensors</b><br>Evaluate ICM30670 orientation sensors.                                                                                |
|                                                                                      |                                | <b>ICM30670 physical sensors</b><br>**<br>Evaluate ICM30670 physical sensors.                                                            | ***<br>ICM30670 custom sensor<br>Create your own sensor fusion algorithms and embed them<br>on the ICM30670 firmware.                                              |
|                                                                                      |                                | ICM30670 auxilliary custom sensor<br>****<br>Create the driver for an auxilliary sensor on the ICM30670<br>board.                        | ICM30670 Door opening detection custo $\star \star \star \star \star$<br>Complex example of a custom sensor implementation<br>detecting opening/closing of a door. |
| $\bigodot$ Developers forum $\bigtriangleup$ Contact support<br><b>No.</b> Follow Us |                                |                                                                                                    | designed by <i>InvenSense</i>                                                                                                    |

**Figure 4. Screenshot of Welcome Screen**

<span id="page-12-1"></span>SensorStudio is checking if a new version is available for download from our [Developers Corner](http://www.invensense.com/developers/). You will notice an "Update available" on SensorStudio Welcome screen when a new version exists. Clicking on this link will let you see the changelog and launch the new installer.

Please select the orientation sensors sample from the Welcome screen ("GSH orientation sensors" or "ICM30670 orientation sensors" depending on the device you want to use). This will open up InvenSense SensorStudio main window.

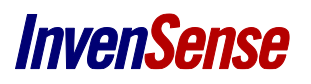

| SensorStudio - GSH-orientation-sensors                                                                                                    |                                                                                                    | $\begin{array}{c c c c c} \hline \multicolumn{1}{c }{\mathbf{C}} & \multicolumn{1}{c }{\mathbf{X}} \end{array}$                                                                                                    |
|----------------------------------------------------------------------------------------------------|----------------------------------------------------------------------------------------------------|----------------------------------------------------------------------------------------------------|
| File:<br>Edit<br>View<br>Organize<br><b>Tools</b>                                                                                                    | Help<br><b>Run</b><br>Window<br>Device                                                                                                    | <i>Sensor</i> Studio                                                                                                    |
| ۰<br>O                                                                                                    | <b>B</b> and <b>D Example 1</b> and <b>D D E</b>                                                                                                    |                                                                                                    |
| Pool                                                                                                    | GenericSensorHub Orientation sensors                                                                                                    | <b>Properties</b><br>B :                                                                                                    |
| Е<br>Filter<br>AlgebraMatrix-1.1.0-dev<br>AlgebraQuaternion-1.1.0-dev<br>ArravMath-1.1.0-dev<br>ArrayStats-1.1.0-dev<br>Flow-1.1.0-dev<br>GSH-3.0.0-dev<br>IoFile-1.2.0-dev<br>OrientationUtils-1.1.1-dev<br>SignalProcessing-1.2.0-dev<br>TypeArray-1.2.1-dev<br>TypeConversion-1.1.1-dev<br>TypeString-1.2.0-dev<br>BasicPanels-3.4.2-dev<br>DecorationPanels-3.4.2-dev<br>PlotPanels-1.1.2-dev<br>UserInputPanels-3.4.2-dev<br><b>Flow</b><br>Đ.<br>GSH-orientation-sensors<br><b>Flows</b><br>Panels | This sensiti showspape of the entrytation sensors available on the Gonerict ensemble evolution board.<br>Orientation research the perillening of the board in space, and is computed by fusioning data from science sensors.<br>bach extentation computation have to pres and care, they are desarbed in this sample.<br>hate that some entrollent computation displayed here resulte a magnitureator sonset, which is located on the sense daughter board, so make sure it is plugged to the time technic new islamic much sheld. Otherwise varyllises<br>the enertation sersors that do not require magnetism clar sersor.<br>If you want to learn more about the servors available on the servor dougther board, check the GenericSensortfuls physical sensors songle.<br>The priorision on this sample hare are displayed on a Cabe panel representing the orientation, and as its lor angles in degrees.<br>hips that buler angles convert be computed on all positions (because of gimbal lesk), the color is gimen when the tive angles con to computed presenty and in diff the position of the board makes it impossible to<br>computer the Adve and m<br>To learn more about orientation and its representation, you can check the Help monu and select 002 - About data types in SensorStudio.<br>When you are cently, which your Concrete the worldship and using the of a cent for Play In Dec.<br>tis familiar with ScreamSudia or Genericsensortiulit Check the GenericSensortiub basic somale frott<br><b>Greekoratorijaca</b><br><b>Lamatiate San Varte</b><br>units reliated a list Mr. Mr.<br>GameRotationVector uses addownder and gyracope data to<br>Custom onTo RothAdro<br>CamaDrian Hotel<br>compute orientation.<br>This energibles is mostly sensitive to over deft.<br>Set Rafemnice<br>Settle from no<br>On ortation computed from this schear is often called "relative"<br>entertation, bossues it cannot represent the arientation in the world<br>forms. The correlation is always relative by the confirm where<br>Gam citatati on Son so r la started.<br>If you want to compare this orientation with the other "absolute"<br>enertaters, you can use a Settleference block. Scient it and you'll see<br>2 bittors on the Properties dook. The set or goody sets the current<br>encriation as the new reference, the clear property dears any reference<br>employee and<br><b>CASH RACINEMA</b><br>Grain<br>sairs press leiter<br>Citizens on Deg<br>Note: You need to calibrate your accelerancter and gyroscope for a<br><b>Rot Matrix To Exten Angle</b><br>better behavior (see corresponding common) plannels)<br>Sele<br><b>Retire to Telular Antiac</b><br>Cubel<br>Grandwichelleger<br><b>Continental Callet Motor 2</b><br>as magical steel as to<br>Geomet Rota tion Vector uses applaran stry and masneton star data<br>Custom onTo Ro 6/a truc<br>George Rotation Metter<br>la compute erientation<br>Constel<br>This exercision is sendice to meteor and magnetic enturbations.<br>On ortation computed from this sensor is often called "absolute" because<br><b>Automaker</b><br>it extents the exertation in the world from et in the geomegratic<br>Hoading accuracy, in dogree.<br>reference from cl.<br>This arientation aan catimate the geomegratic north position with some<br>over though. The oner catmaten is available on the<br>headingAcountry pin.<br>Note: You need to calibrate your accelerancter and magnetameter for<br>a better behavior (see corresponding common pannels)<br>Here's callege your concer-<br>CWI as Red To Dep 2<br>Concord<br>How to calibrate the Accelerometer?<br><b>CWesterTeDen</b><br>96939 31640 41410<br><b>IntMatrixToEulerAngles2</b><br>Color2<br>RetiremateConvenies<br>Assolare motor calibration is state. Put the<br><b>Contractor</b><br>bord on 4 different assifar a couple of<br>weren't to estimate it.<br>Color<br><b>RearFerVersin</b><br>How to callbrate the Gyroscope?<br><b>San Terminal Collection Markets</b><br><b>Bate Son'y artist</b><br>RotationVactor uses assistants on magnolemeter and gyrasope<br>Custom onToRo 6/a trial<br>Rotation Vietor<br>data to compute extentation.<br>Gynesian selfication is state. Let the<br>heart an a stable surface for a few<br><b>Complet</b><br>This relation is rebuil to matter and manufal restabilizings.<br>appards to calibrate r.<br>417166<br>Property that compared from this sensor is often called "absolute" because<br><b>Sacrado</b><br>How to calibrate the Mannetometer?<br>it outputs the orientation in the world frame(in the geomogratic<br>Heading accuracy, in degree.<br>and answer from all.<br>Nearetometer collà retion la dynamic.<br>Wave the board in an 8 whaped figure so<br>The priorCollon an calling to the acompandie north position with some<br>each face is fasting rendh at some point.<br>over though. The oner catmaten is available on the<br>headingAcousey pri | <b>GSH-orientation-sensors: project</b><br>InvenSense<br>Author<br>- 11<br>1.0.0<br>Version<br>- 11<br>Title<br>$\cdots$<br><b>Help</b><br>F 3<br>New project<br>Manages a project.<br><b>Properties:</b><br>D. Author (string): Project author.<br>P Version (string): Project version.<br>P. Title (string): Project Title.<br><b>Console</b><br>Ð.<br>$\triangle$ Clear $\Box$ Autoscroll<br>vector started. |
|                                                                                                    | Note: You need to calibrate your accelerameter, gyrosespe and<br>in agridanctor for a better behavior (see corresponding commerti<br>CWIm Red To Day 3<br>Concolado<br>powinds?<br><b>ChieshatToDeg</b><br>126,440<br>31601 141400<br>t Mitte Tot derlinging<br>Colorà<br>Retirestatule/rate                                                                                                    | 16:42:00.386: [GameRotationVector] Change<br>sensor Game Rotation Vector period to 5ms                                                                                                    |
|                                                                                                    | ▸                                                                                                    | 16:42:00.776: [GSH] Sensor Game Rotation<br>Vector started.                                                                                                    |

Figure 5. Screenshot of GSH Orientation sample

<span id="page-13-0"></span>The orientation sensors sample can be started using the "Start" button on the SensorStudio toolbar **. When the sample is** 

started, you will notice that the button has changed to a stop icon .

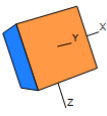

You will see the various cubes rotate in space as you rotate your evaluation board.

Note that pressing the "Start" button will update the "Connected" property of your device block (GSH or ICM30670), will load and start the Sensor Framework in the evaluation board and start the SensorStudio flow. This allows the SensorStudio runtime to run on the desktop and process the outputs from the evaluation board. For more information on this, please refer to [3.7](#page-26-0) [Sensor Framework](#page-26-0)  [explained.](#page-26-0)

<span id="page-13-1"></span>You can also "single click" on the device block (GSH or ICM30670) and observe that the "Connected" property is ticked:

| <b>Properties</b>              | п                                  |  |
|--------------------------------|------------------------------------|--|
| ICM30670: ICM30670 block       |                                    |  |
| DataSeum                       | <b>Hardware</b>                    |  |
| Connected                      | $\vee$ on                          |  |
| Firmware mag                   | ATH}/bin/icm30670_img.flash.m0.bin |  |
| FirmwareVersion 4.1.2-test2    |                                    |  |
| <b>FirmwareSuffix</b>          | test <sub>2</sub>                  |  |
| AvailableSensors Accelerometer |                                    |  |
| ReplayFile                     |                                    |  |
| Replay                         | OFF                                |  |
| <b>RecordFile</b>              |                                    |  |
| Record                         | OFF                                |  |
| HostAdapter                    | SPI Bridge                         |  |
| MountingMatri                  | $0, -1, 0, $                       |  |
| MountingMatri 1, 0, 0,         |                                    |  |
|                                |                                    |  |
|                                |                                    |  |
|                                |                                    |  |
|                                |                                    |  |

**Figure 6. Screenshot of block device properties**

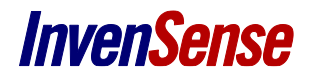

You will also notice that the Help dock is now showing the contextual help related to the selected block.

Help Accelerometer (ICM30670-3.0.0) Retrieve the accelerometer data from the sensor board.<br>Accelerometer data values are in g unit:<br>(1g = 9.81 m.s^-2) **Keywords:** · Physical, Sensor Input pins: *C* deviceHandle (BlockDeviceHandle): Connect this<br>pin to the deviceHandle output pin of ICM30670<br>block. Output pins: O sensorHandle (VSensorEvent): Output sensor O data (ArrayDouble): Accelerometer data in g. <sup>O</sup> accuracy (ArrayDouble): Accuracy flag output Propertie **ropercies:**<br>P. Enabled (bool): Enable/disable the sensor on the<br>board. P Period (int in ms): Configure sensor output data<br>period (in milliseconds). P Offset (ArrayDouble): Set the sensor calibration P GetOffset (Command): Get the sensor calibration

**Figure 7. Screenshot the Accelerometer sensor help dock**

<span id="page-14-0"></span>You can "single click" on each block available in the flow to review the Help dock content and get more familiar with these elements.

You can find the list of features supported by your FireFly ICM-306XX SoC or GenericSensorHub through the "Available Sensors" property list:

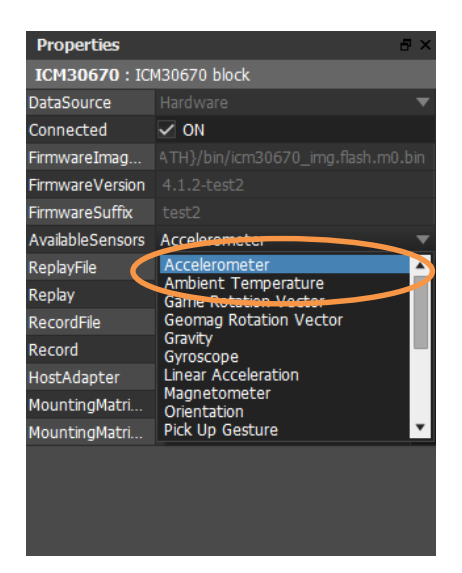

**Figure 8. Screenshot of ICM-30670 properties (AvailableSensors)**

<span id="page-14-1"></span>You can always bring up the Welcome Screen again from:

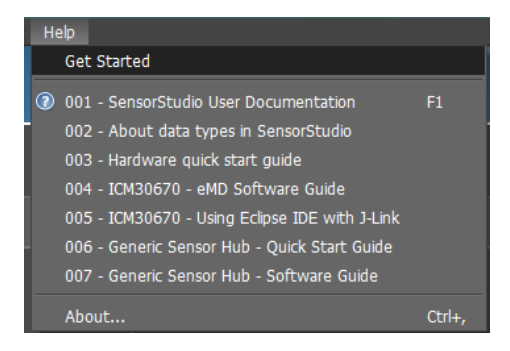

**Figure 9. Screenshot of Help menu/Welcome Item**

### <span id="page-15-1"></span><span id="page-15-0"></span>**3.5. CREATE A FLOW**

In this section, you will learn how to create your own flow and visualize the outputs from InvenSense sensor framework running on InvenSense SensorHub.

To start fresh in InvenSense SensorStudio, click on the "File" menu and select your device from the "New" submenu (GSH or ICM30670) to create a new flow in SensorStudio.

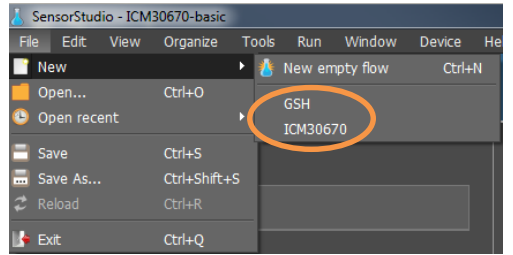

**Figure 10. Screenshot of new flow in File menu**

<span id="page-15-2"></span>You will have a flow with only one block created, which corresponds to the device you selected (GSH or ICM30670).

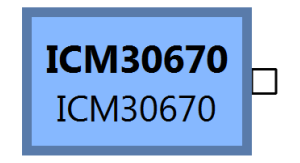

**Figure 11. Screenshot of ICM-30670 in the flow area**

<span id="page-15-3"></span>Now let's add some sensors. Enter "accelerometer" in the "Pool" dock search field and notice the Accelerometer block on the list, as shown below.

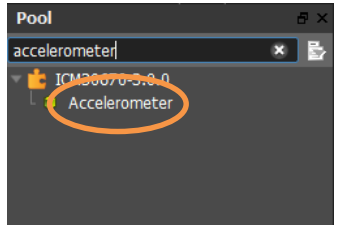

**Figure 12. Screenshot of search for Accelerometer block in pool dock**

<span id="page-15-4"></span>For more information about the Pool dock, please refer to "[4.9](#page-39-1) [Pool](#page-39-1) " section. Click and hold on Accelerometer to drag and drop the Accelerometer block on the flow area

Repeat the "Click and hold" on to drag and drop the Gyroscope and GameRotationVector blocks on the flow area, to obtain the following

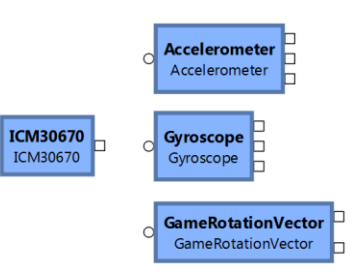

### **Figure** 13**. Screenshot of Flow with ICM-30670, Accelerometer, Gyroscope & GameRotationVector blocks**

<span id="page-16-0"></span>Click on the device block (GSH or ICM30670) output **ECNINSORY** , hold and move your mouse to the input of the Accelerometer block (until the mouse cursor becomes a "+" sign), to create a connection between the blocks. Repeat this operation between the GSH/ICM30670 & Gyroscope, and GSH/ICM30670 & GameRotationVector. You will obtain the following:

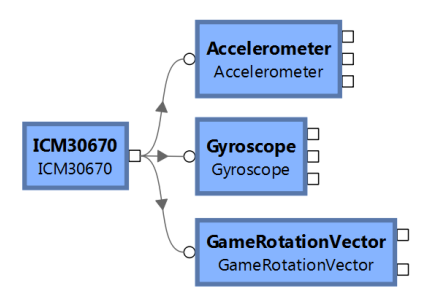

**Figure 14. Screenshot of flow connections between ICM-30670 device and its Sensor Framework features**

<span id="page-16-1"></span>Enter "sliding" in the "Pool" dock search field and notice the Sliding panel from the list

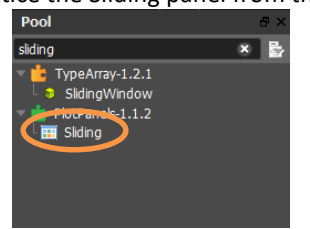

**Figure 15. Screenshot of Sliding panel in pool dock**

<span id="page-16-2"></span>Click on the "Sliding" list item, hold, drag and drop two "Sliding" panels on the flow. Create connections between the Accelerometer 'data' output and the first Sliding panel, and between the Gyroscope 'data' output and second Sliding panel, as follow:

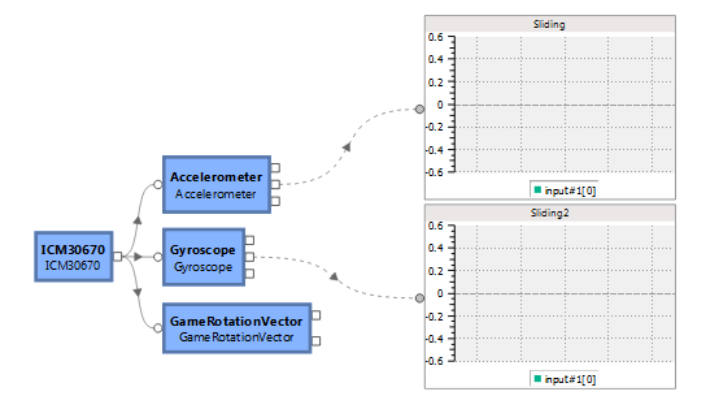

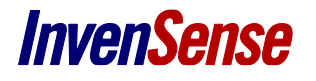

#### **Figure 16. Screenshot of Flow with Sliding panels for Accelerometer & Gyroscope**

<span id="page-17-0"></span>You may have noticed when your mouse hovers the block outputs or inputs, there is a tooltip with the pin brief description

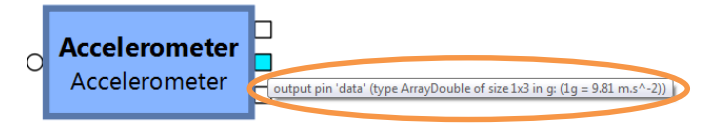

Now, click on the "Start" button on the SensorStudio toolbar **. The button should now be changed to a "Stop" icon and** and the "Sliding" panels on the flow are now receiving outputs from the sensor framework running on the evaluation board.

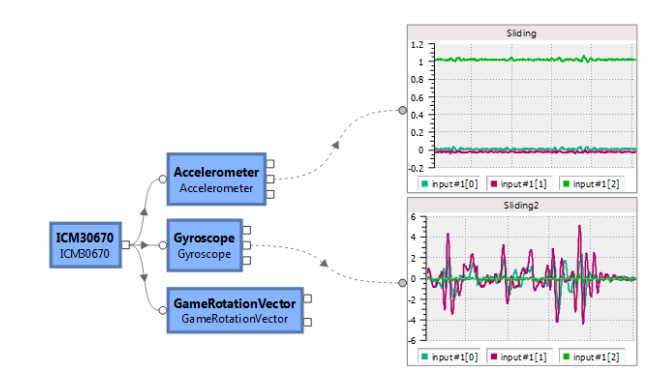

**Figure 17. Screenshot of running SensorHub Framework and SensorStudio flow**

<span id="page-17-1"></span>Now we are going to display the output of the GameRotationVector block. Its output is a Quaternion type. The recommended panel to display an orientation is the "Cube" panel, but it expects a RotationMatrix as input. We will need to add a "QuaternionToRotMatrix" conversion block in between, as follow:

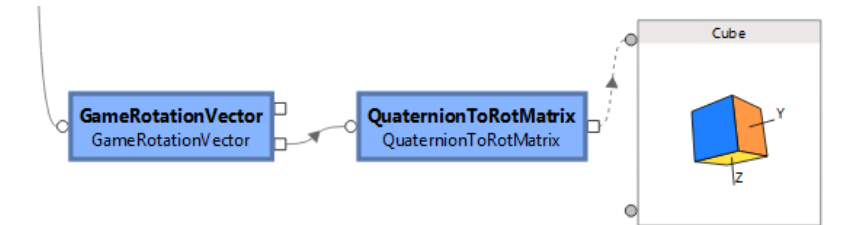

**Figure 18. Screenshot of GameRotationVector block & Cube Panel to Visualize Device Orientation**

<span id="page-17-3"></span><span id="page-17-2"></span>Now you can save your flow using the "File" menu, "Save As" menu item (or Ctrl+Shit+S)

| File                  | Edit        | View | Organize     |  |
|-----------------------|-------------|------|--------------|--|
|                       | <b>New</b>  |      |              |  |
|                       | Open        |      | $Ctrl + O$   |  |
| O                     | Open recent |      |              |  |
| <b>Ba</b> Save        |             |      | $Ctrl + S$   |  |
|                       | Save As     |      | Ctrl+Shift+S |  |
| $\mathfrak{D}$ Reload |             |      | $Ctrl + R$   |  |
| <b>Fxit</b>           |             |      | $Ctrl + 0$   |  |

**Figure 19. Screenshot of File Menu Save As…**

### <span id="page-18-0"></span>**3.6.DESIGN YOUR SENSOR ALGORITHM**

In this section, you will learn how to add an algorithm, written in C code, to the InvenSense sensor framework running on the target.

The first step to create your algorithm is to add a CustomSensorDesigner block to the flow and connect it to the output of the sensors fusion supported by the embedded device.

For this example, we will use the output of the GameRotationVector block:

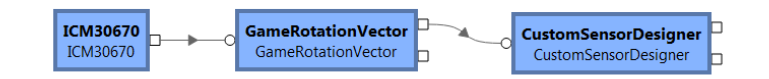

#### **Figure 20. Screenshot of Add CustomSensorDesigner to create your algorithm in C code**

<span id="page-18-1"></span>Double click on the CustomSensorDesigner block to bring up the C editor for implementing your code. Note that this editor is also available when you have selected the CustomSensorDesigner block from the "ImplCode" property of the "Properties" dock.

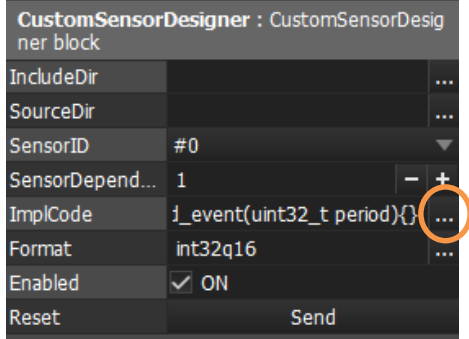

**Figure 21. Screenshot of CustomSensorDesign Properties**

<span id="page-18-2"></span>You you will notice in the C editor that, for the block creation, a code skeleton has been provided by default, so the algorithm creation process is simplified. This code skeleton is using the accelerometer data, but we will only need little modifications to use the game rotation vector data.

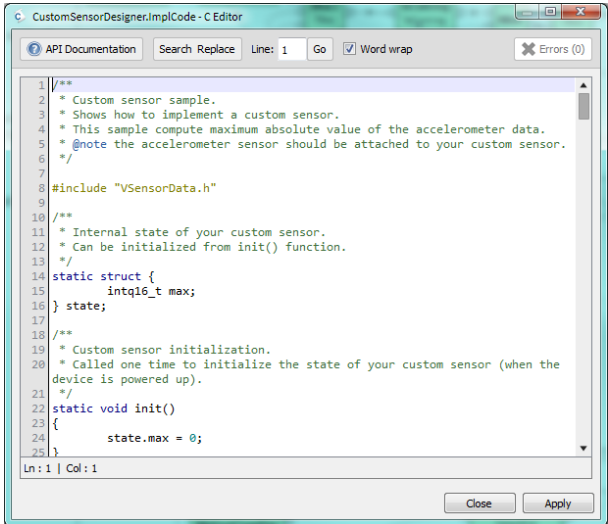

<span id="page-18-3"></span>**Figure 22. Screenshot of CustomSensorDesign C Editor**

The skeleton code serves as a reminder of the APIs a CustomSensor code has to implement in order to integrate smoothly in the InvenSense sensor framework.

For this example to be educational, we will keep the code very simple and just try to use the yaw angle, detect a 30° horizontal rotation of the board, and report a Door Opened/Closed message.

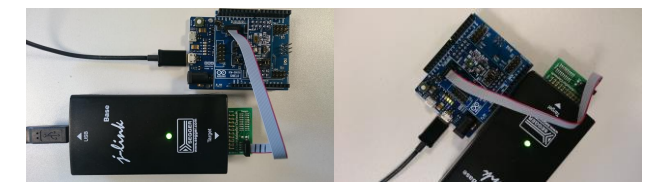

**Figure 23. Picture of ICM-30670 Arduino horizontal rotation**

<span id="page-19-0"></span>We will start with the init() function. The beginning of the provided skeleton code follows, and we replaced the skeleton code with the following, including declarations and init() code:

```
#include "VSensorData.h"
/**
 * Internal state of your custom sensor.
 * Can be initialized from init() function.
 */
static struct {
  intq16_t max;
} state;
/**
 * Custom sensor initialization.
 * Called one time to initialize the state of 
your custom sensor (when the device is powered 
up).
 */
static void init()
\mathbf{f}state.max = 0;
}
                                                   #include "VSensorData.h"
                                                   #include <math.h> // for acos
                                                   /**
                                                   * Door opening detection threshold in degree
                                                   * Change this for tuning detection sensitivity
                                                   */
                                                   #define 
                                                   DOOR_OPENING_DETECTION_THRESHOLD_ANGLE_RISE 
                                                   (30)
                                                   #define 
                                                   DOOR_OPENING_DETECTION_THRESHOLD_ANGLE_DROP 
                                                   (15)
                                                   /**
                                                    * Internal state of your custom sensor.
                                                    * Can be initialized from init() function.
                                                    */
                                                   static struct {
                                                      int32_t door_open_detected;
                                                      float angle;
                                                   } state;
                                                   /**
                                                    * Custom sensor initialization.
                                                    * Called one time to initialize the state of 
                                                   your custom sensor (when the device is powered 
                                                   up).
                                                    */
                                                   static void init()
                                                   {
                                                      state.door open detected = false;
                                                      state.angle = 0;}
```
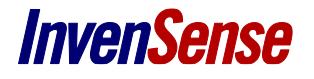

You can leave the subscribe\_event(), unsubscribe\_event(), period\_event() and game\_rotation\_vector\_period\_event() functions unmodified as we don't want to customize their behavior in this simple code. You will, however, need to rename accelerometer\_period\_event() to game\_rotation\_vector\_period\_event().

Modify and rename the accelerometer\_vector\_data\_event() function as follow:

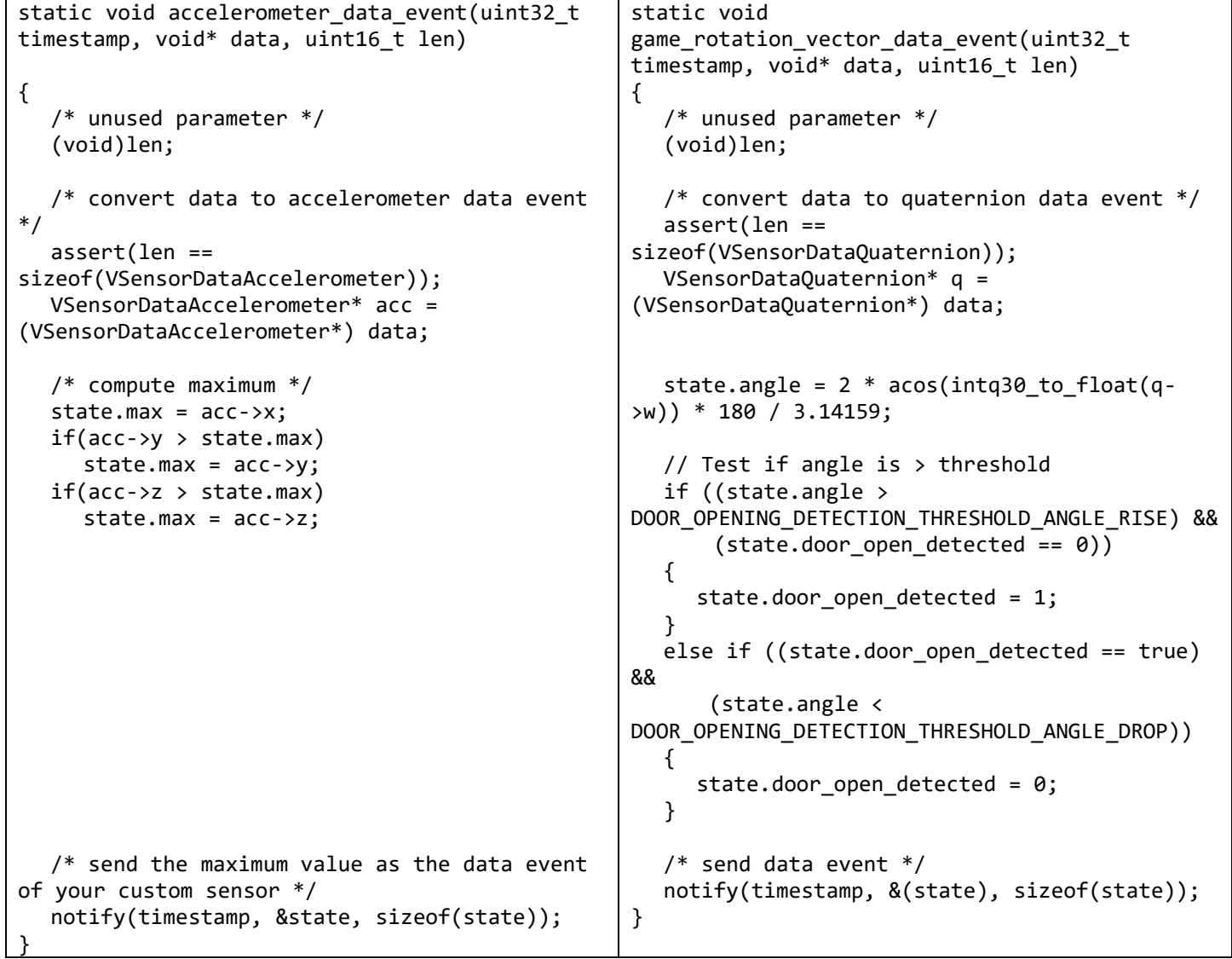

### <span id="page-20-0"></span>**Figure 25. Original Skeleton Code versus DoorOpeningDetection code for data\_event()**

The complete list of data types and functions available for you to use in your CustomSensor code are listed in the 'Extension Framework Documentation', please refer to "[3.7](#page-26-0) [Sensor](#page-26-0) " or click on the "API Documentation" button of your CustomSensorDesigner "C Editor".

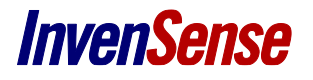

Now that we are done with coding, we need to define the data type format of the CustomSensorDesigner output for the flow (that should be consistent with the notify() calls from you code).

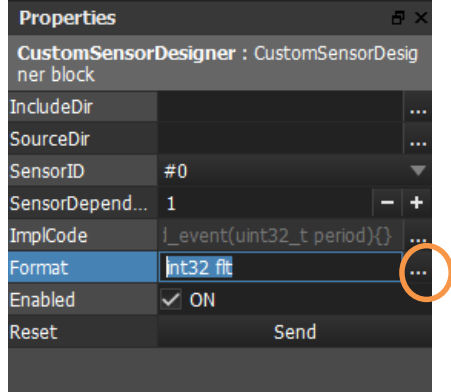

**Figure 26. Screenshot of CustomSensorDesigner Properties Format**

<span id="page-21-0"></span>The complete list of data type format available for use in the CustomSensorDesigner output can be obtained by selecting the Format field. The Help window will then show all the options available:

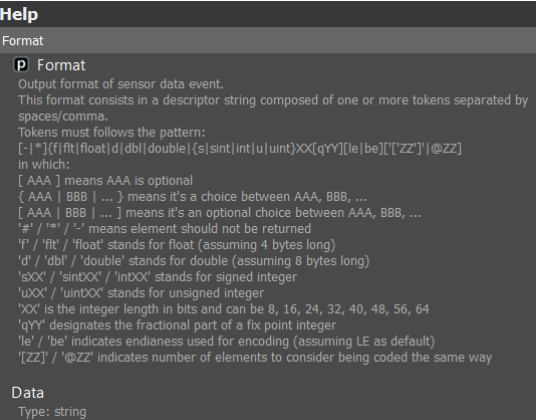

**Figure 27. Screenshot of CustomSensorDesigner Properties Format help**

<span id="page-21-1"></span>**Warning:** beware of padding! When defining a structure in your custom sensor passed to the notify function, it will be sent to the host as one. Depending on the structure field, the compiler can add padding between the members that you need to take into account when decoding your data.

For example, if you define the following structure:

```
struct data {
    uint8 t data1;
     // 3 bytes of padding here
     uint32_t data2;
```
};

The compiler may add padding between .data1 and .data2. To properly decode this structure into studio, you need to use the following decoding string: *u8 \*u8@3 u32* (the *\****u8@3** indicates to the decoder to read 3 bytes and ignore them).

More on padding: [https://en.wikipedia.org/wiki/Data\\_structure\\_alignment#Data\\_structure\\_padding](https://en.wikipedia.org/wiki/Data_structure_alignment#Data_structure_padding)

As the code of the CustomSensorDesigner is emulated on your computer (using the GameRotationVector data coming from the embedded device), you can already add a Console panel to display the open door state and the angle of the door, and a Color panel to visualize the open door state:

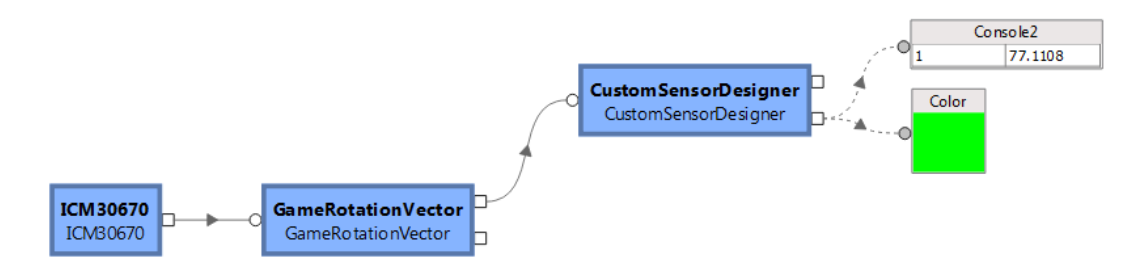

**Figure 28. Screenshot of DoorOpeningDetection flow (emulated)**

<span id="page-22-0"></span>The Color panel will change color, when preforming a yaw angle (flat rotation) of the board of more than 30°, as per game\_rotation\_vector\_data\_event() function implementation seen before.

Everything is now ready to build the code and run it on your embedded device; and this is just one click away:

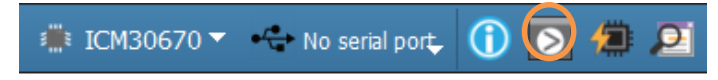

**Figure 29. Screenshot of Device toolbar Build button**

<span id="page-22-1"></span>This will bring up the build configuration dialog:

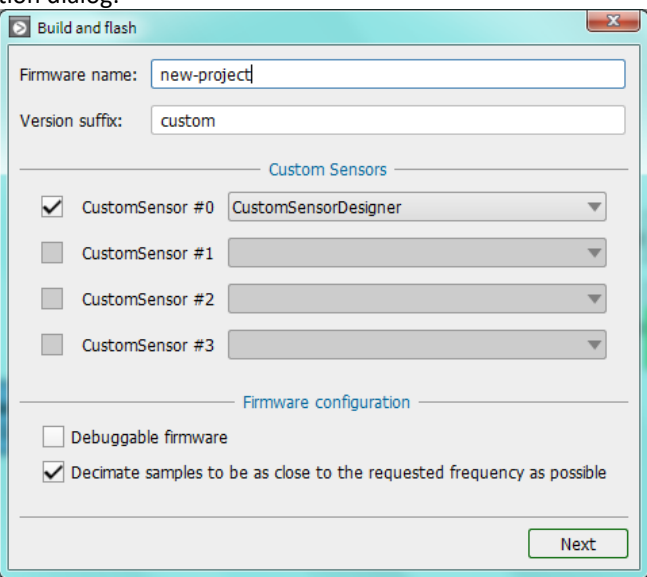

**Figure 30. Screenshot of "Build and flash" configuration**

<span id="page-22-2"></span>Make sure your CustomSensorDesigner is enabled. Press the "Next" button will start the build process.

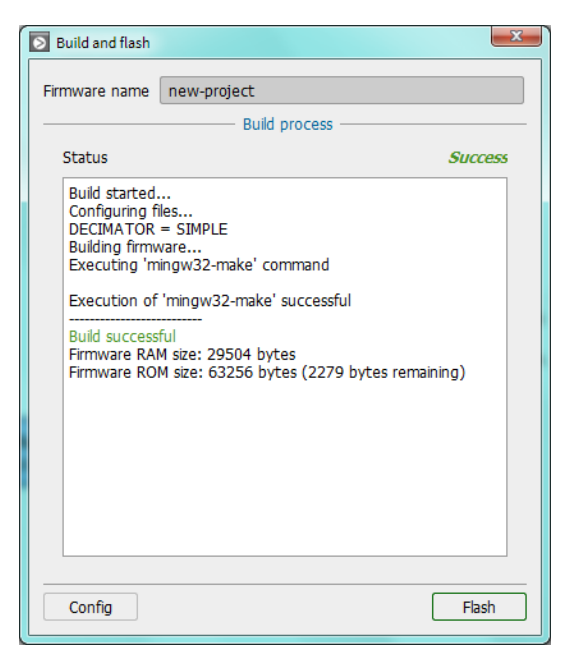

**Figure 31. Screenshot of "Build and flash" window successful build**

<span id="page-23-0"></span>You will get GCC compiler warnings and errors details (if any) listed in the status area.

Following a successful build, you can press the "Flash" button; this brings up the Flash window as follow:

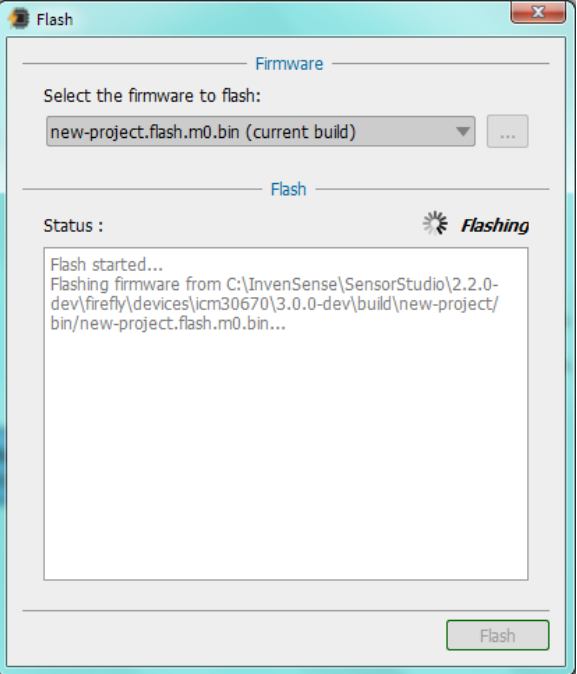

**Figure 32. Screenshot of FireFly "Flash" window**

<span id="page-23-1"></span>Upon successful flashing, you can now close the "Flash" window. Via the properties of your device block, you can verify the name of the firmware is no longer the default name but now corresponding to the name you previously entered in Build Config windows:

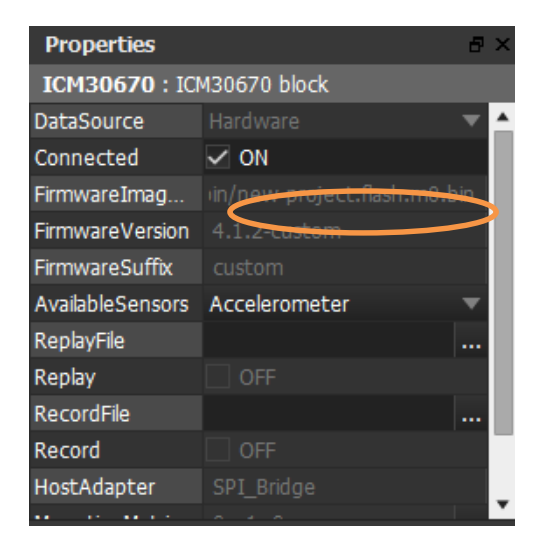

**Figure 33. Screenshot of firmware image path**

<span id="page-24-0"></span>You should also see your Custom Sensor among the AvailableSensors:

| <b>Properties</b>               |                                                           | Ð |  |
|---------------------------------|-----------------------------------------------------------|---|--|
| <b>ICM30670: ICM30670 block</b> |                                                           |   |  |
| DataSource                      | Hardware                                                  |   |  |
| Connected                       | $\backsim$ ON                                             |   |  |
| FirmwareImag                    | in/new-project.flash.m0.bin                               |   |  |
| <b>FirmwareVersion</b>          | 4.1.2-custom                                              |   |  |
| FirmwareSuffix                  | custom                                                    |   |  |
| <b>AvailableSensors</b>         | Accelerometer                                             |   |  |
| ReplayFile                      | Accelerometer                                             |   |  |
| Replay                          | Ambient Temperature<br>Custom 0 :orDesigner               |   |  |
| RecordFile                      | <b>Game Rotation Vector</b>                               |   |  |
| Record                          | Geomag Roon Vector<br>Gravity                             |   |  |
| HostAdapter                     | Gyroscope                                                 |   |  |
| Help                            | <b>Linear Acceleration</b><br>Magnetometer<br>Orientation |   |  |

**Figure 34. Screenshot of the AvailableSensors of a device block**

<span id="page-24-1"></span>Now that your CustomSensor code has been loaded and is running in the embedded device, you can add a CustomSensor block to retrieve its data, and visualize its output via a Color panel. This shows that the same DoorOpenDetection code can be running in the embedded device ("CustomSensor block") and in the desktop CPU, at the same time.

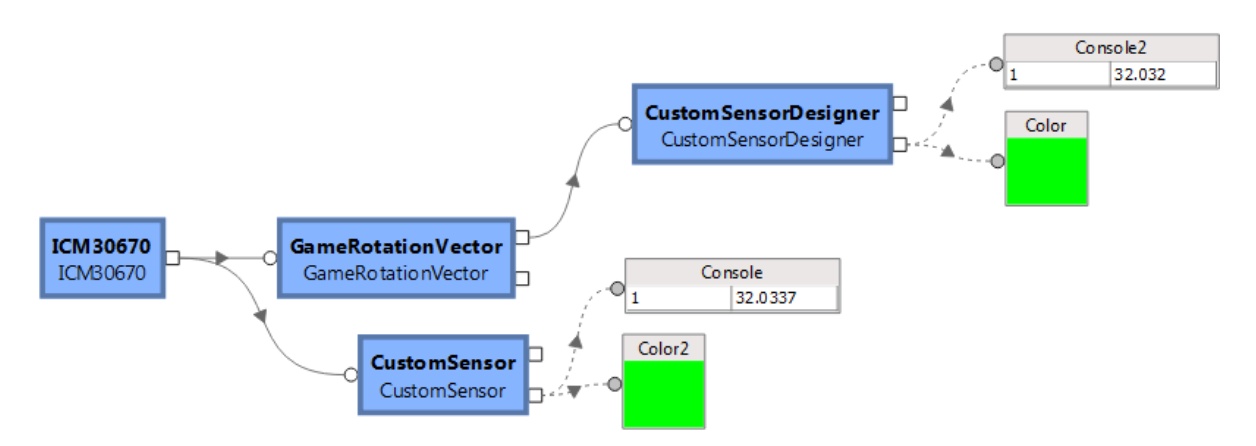

**Figure 35. Screenshot of DoorOpeningDetection flow (emulated on top, embedded in the bottom)**

<span id="page-25-0"></span>When you built your firmware, you assigned an ID to your CustomSensorDesigner block. In the CustomSensor block, you can choose which ID to retrieve via the SensorID property. Note that the Format will automatically be fetched and filled from the embedded device when built via SensorStudio.

| <b>Properties</b> |                                         |  |
|-------------------|-----------------------------------------|--|
|                   | <b>CustomSensor:</b> CustomSensor block |  |
| Enabled           | ON                                      |  |
| Period            |                                         |  |
| SensorID          | #0: CustomSensorDesigner                |  |
| Format            | $int32$ flt                             |  |
|                   |                                         |  |

**Figure 36. Screenshot of SensorID property of a CustomSensor block**

<span id="page-25-1"></span>The final project is available for ICM-30670 and GSH from the SensorStudio Welcome Screen

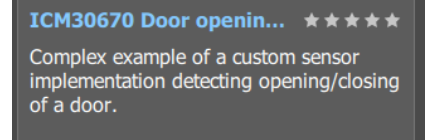

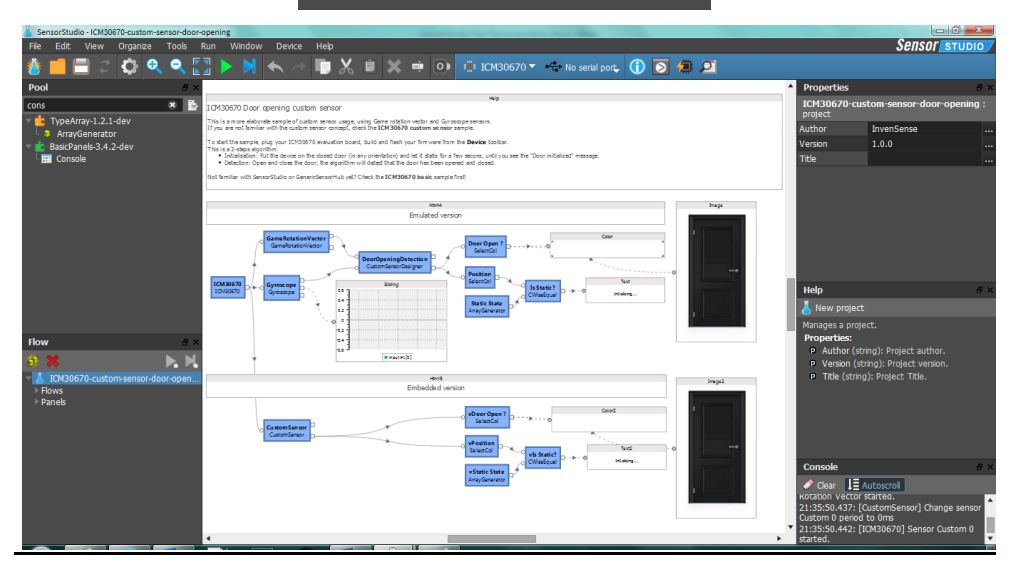

<span id="page-25-2"></span>**Figure 37. Screenshot of Door Opening Detection sample**

Additional information and visual elements have been added to the complete flow. The algorithm is also more complex in order to support multiple orientations of the device.

You will notice the "image" panel is being used to display the "Opened Door" and "Closed Door" image files, depending on the output of the CustomSensor ID #0. Left click on the image panel and click on the "…" button of its "Properties" window:

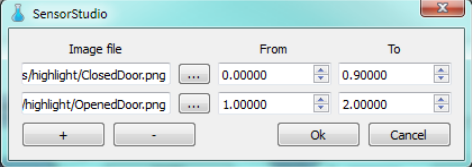

#### **Figure 38. Screenshot of Image Panel**

<span id="page-26-1"></span>Again, you will notice that both the "CustomSensorDesigner" output (running on the computer) and the "CustomSensor" ID #0 output (running on the embedded device) are being displayed. This can be useful to speed up the algorithm development time, as running embedded always requires additional build and flash steps.

### <span id="page-26-0"></span>**3.7. SENSOR FRAMEWORK EXPLAINED**

The Sensor Framework includes a communication mechanism to **notify** about and **subscribe** to produced data.

Creating your CustomSensor code, with CustomSensorDesigner block, involves understanding the basic operation of InvenSense Sensor Framework.

- Your CustomSensor init() function is called once to initialize the state of the custom sensor (after the embedded device is powered up, when sensor framework is started: ICM-30670 or GSH "Connected" property)
- Your CustomSensor period\_event() function is called just before your custom sensor is started. This allows you to configure the frequency of your subscribed sensors (like accelerometer). SensorStudio implements this by default; you may change this to implement decimation on all sensors at once.
- Your CustomSensor subscribe event() function is called by Sensor Framework when enabling the sensor. It lets you register your sensor dependencies to the Sensor framework. SensorStudio implements this by default (all visual connections are already taken into account).
- Your CustomSensor game\_rotation\_vector\_data\_event() function is called upon receiving a new sensor data of a given type. You will have as many **XYZ\_data\_event()** functions to implement as you have subscribed sensors. This is the place to store and process your data (just replace **game\_rotation\_vector\_** by other sensor data type). When you are done with your processing, use the notify() function to pass on your produced data.
- Your CustomSensor game\_rotation\_vector\_period\_event() function is called when the period of the given subscribed sensor is changed. You may implement this function if you have subscribed sensors running at difference frequencies. SensorStudio implements this by default; you may change this to implement decimation on the given sensor.
- Your CustomSensor unsubscribe\_event() function is called by Sensor Framework when disabling the sensor. It lets you unregister your sensor dependencies to the Sensor framework. SensorStudio implements this by default (all visual connections are already taken).

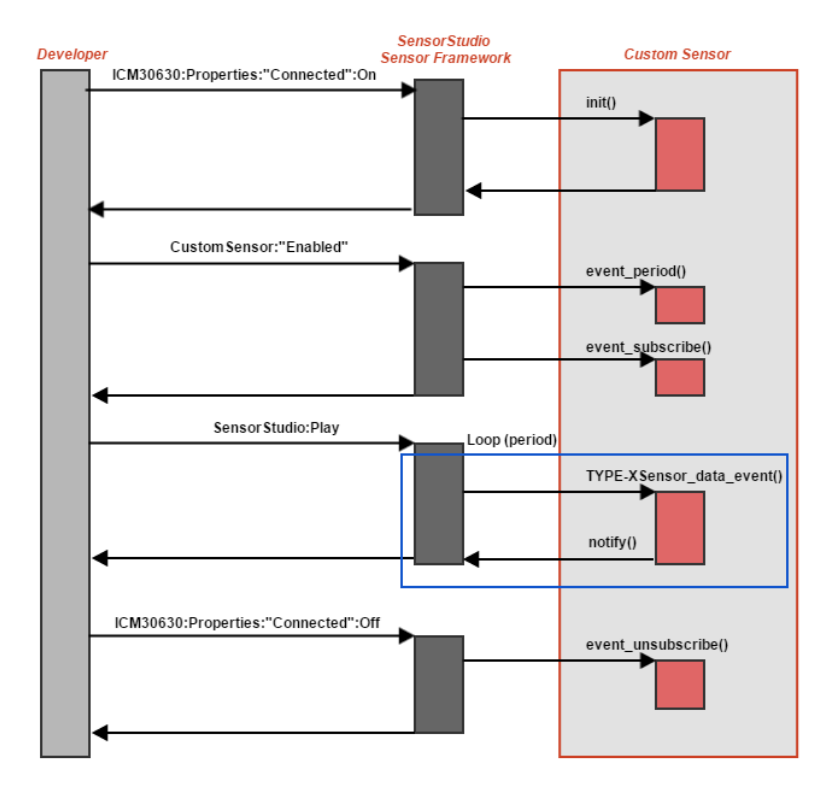

**Figure 39. Sensor Framework overall operation diagram**

<span id="page-27-0"></span>The complete list of APIs and detailed documentation of the Sensor Framework is provided in the "Doc" folder of you SensorStudio install, look for the 'Extension Framework Documentation' link, or directly from the C Editor of the CustomSensorDesigner block. You may need to pay some special attention to the input frequencies of your CustomSensors, and how you deal with incoming data from the other Sensors, depending on your application needs.

We have seen before in this section, the Sensor Framework relies on a communication mechanism, based on subscribe & notify messages. In case several CustomSensors subscribe to a given Sensor and specify different frequencies, the Sensor Framework will ensure this given Sensor is programmed to produce data at the faster data rate.

For example, two CustomSensors could request Accelerometer Sensor data at different frequencies:

- CustomSensor A at 10Hz

- CustomSensor B at 100Hz

The Sensor Framework would adjust the accelerometer to 100Hz and it would be up to the CustomSensor A to decimate or cope with incoming data at a faster rate.

The DoorOpeningDetection code sample has been designed to provide a working exemple of decimation, please report to the period\_event() and game\_rotation\_vector\_period\_event() functions.

You should also note the Sensor Framework ensures the Sensor data output is decimated so the Application processor is getting the specified frequency. You might want to double check the Sensor frequency and how you are implementing the period event(), in case, you may experience different behaviors between your CustomSensor running on the embedded device ("CustomSensor block") and your CustomSensor running in the desktop CPU.

### <span id="page-28-0"></span>**3.8.DESIGN YOUR SENSOR DRIVER**

*InvenSense* 

InvenSense Sensor Framework comes with pre-integrated sensors: magnetometer, proximity, temperature, pressure. These sensors are built-in and always available.

You may also add your own new sensor type to the Sensor Framework, using the AuxiliarySensorDesigner block. This section of the document will guide you in doing so.

Before getting into the creation details, it is important to note the AuxiliarySensorDesigner is somewhat similar but different from the CustomSensorDesigner block discussed in sections [3.6](#page-18-0) [& 3.7.](#page-26-0) Both blocks support creating code that integrates the InvenSense Sensor Framework, which you can access through a CustomSensor block, the difference between those blocks lies in:

- CustomSensorDesigner block is software that depends & process other sensors outputs to create its own outputs
- CustomSensorDesigner block is software that does not access hardware directly (code can be run within SensorStudio desktop executable)
- AuxiliarySensorDesigner block is software that doesn't depends & process other sensors outputs
- **AuxiliarySensorDesigner block is software that access hardware directly to create its own outputs (code cannot be run within SensorStudio desktop executable)**

Now let us dive in the creation details; just look up for the AuxiliarySensorDesigner block from the Pool dock:

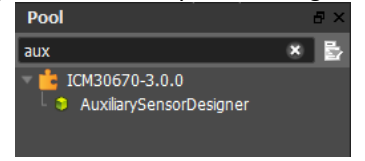

**Figure 40. Screenshot of AuxiliarySensorDesigner in Pool window**

<span id="page-28-1"></span>Drag and drop the AuxiliarySensorDesigner block onto the flow area (left click & hold on the AuxiliarySensorDesigner block from the Pool dock; move to the flow area and release the left click button to place the AuxiliarySensorDesigner block close by the device block). Add a corresponding CustomSensor block and create the block connections on the flow area as follow:

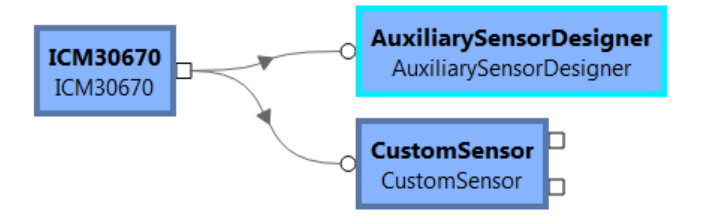

**Figure 41. Screenshot of AuxiliarySensorDesigner flow**

<span id="page-28-3"></span><span id="page-28-2"></span>Default code for reading a 3rd-party Magnetometer is provided when creating a new AuxiliarySensorDesigner, just to help you and serve as a working sample. You can access the AuxiliarySensorDesigner code by double clicking on the blox, or through the ImplCode "…" button of the block Properties dock:

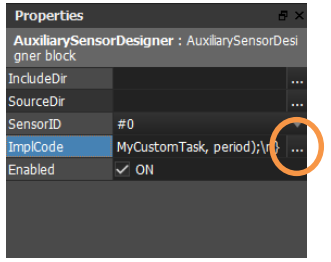

**Figure 42. Screenshot of AuxiliarySensorDesigner Properties**

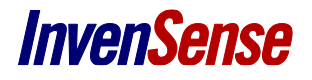

This will bring up the C Editor window:

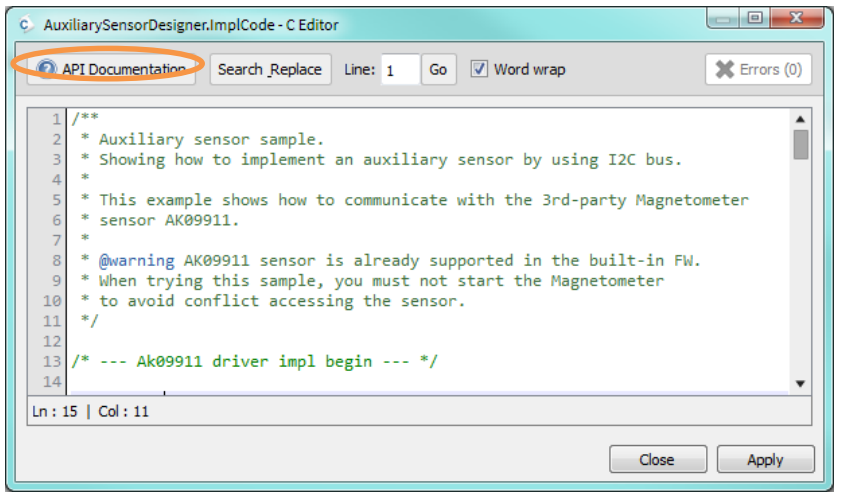

**Figure 43. Screenshot of AuxiliarySensorDesigner Code Sample**

<span id="page-29-0"></span>The complete list of APIs and detailed documentation of the Sensor Framework is provided directly from the C Editor "API Documentation". We will now review the APIs you need to implement your own sensor driver.

Scroll down the C Editor windows and locate the write reg\_hook() function:

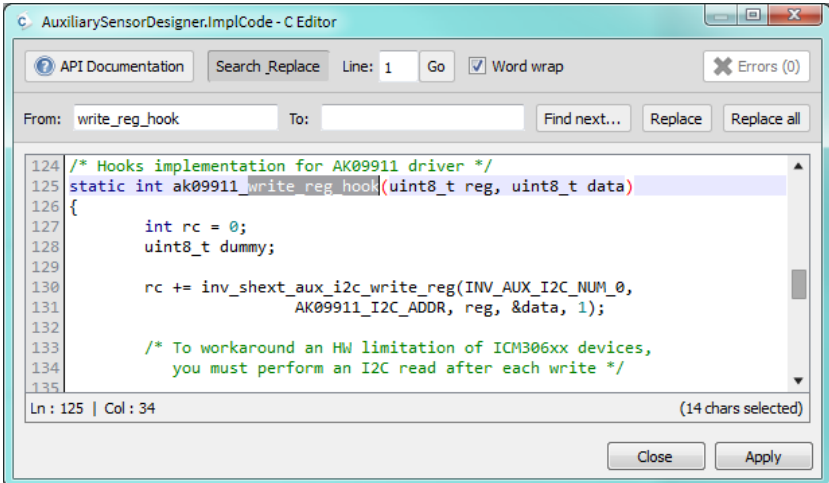

**Figure 44. Screenshot of AuxiliarySensorDesigner code sample I2C read/write**

<span id="page-29-1"></span>inv\_shext\_aux\_i2c\_write\_reg() is used to write register over Auxiliary I2C bus and inv\_shext\_aux\_i2c\_read\_reg() is used read register over Auxiliary I2C bus. These are the basis for your access to your hardware.

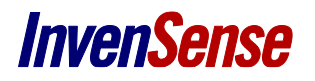

Now, locate the MyCustomTaskCode**()** function. This task will be your own task, responsible for polling data from your sensor at a specified Period.

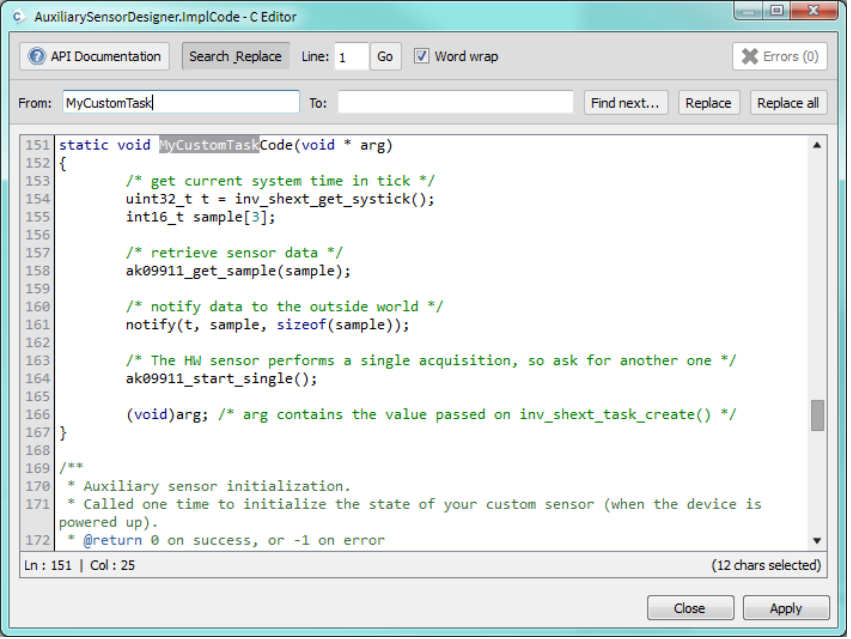

**Figure 45. Screenshot of AuxiliarySensorDesigner code sample MyCustomTaskCode()**

<span id="page-30-0"></span>Therefore MyCustomTaskCode**()** implementation :

- Gets current system time in tick using inv\_shext\_get\_systick**()**, for later timestamping purpose.
- Retrieves new samples from your sensor (see ak09911\_get\_sample() implementation).
- It then uses the notify() function to share the produced data with other CustomSensor code, that might be using it.
- Finally it triggers a new acquisition, so next time the MyCustomTaskCode**()** is called, the sensor data will be ready to read.

During the Sensor Framework init(), you will initialize your task **MyCustomTask** using inv\_shext\_task\_create**()**

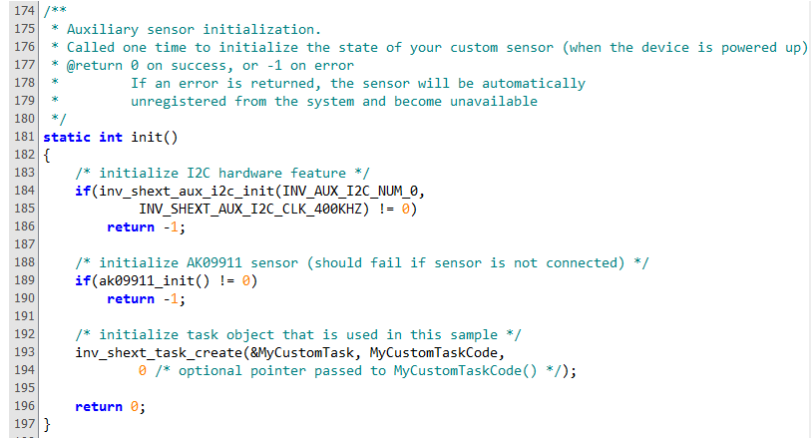

#### <span id="page-30-1"></span>**Figure 46. Screenshot of AuxiliarySensorDesigner Code Sample init()**

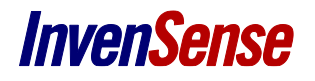

On subcribe\_event(), you will need to start your task **MyCustomTask** using inv\_shext\_task\_start**()**

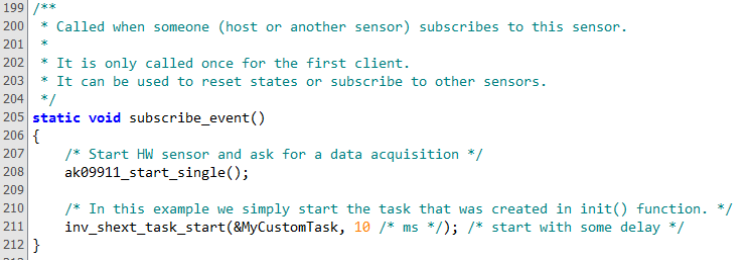

**Figure 47. Screenshot of AuxiliarySensorDesigner Code Sample subscribe\_event()**

<span id="page-31-0"></span>And on period\_event(),you will need to define the period at which your task **MyCustomTaskCode** will be called using inv\_shext\_task\_set\_period**()**

 $227$  /\*\* \* Called when the requested period (in ms) for this sensor has changed. 228 229 229<br>
\* The requested period corresponds to the minimum of all configured period<br>
231 \* for each clients of the sensor (eg: if two clients subscribe to this sensor,<br>
232 \* one requesting a period of 20ms (50 Hz),<br>
233 \* and 235  $236$  \* It can be used to configure algorithm or set requested period for other 237 \* sensors. 238 241  $/*$  In this example we update the period of our task to read 242 data from the HW sensor at the requested rate \*/ 243 244 /\* AK09911 does not support polling above 130 Hz \*/ 245  $if (period < 8)$ 246  $\text{period} = 8$ ; 247 248 inv\_shext\_task\_set\_period(&MyCustomTask, period);  $249$  }

<span id="page-31-1"></span>**Figure 48. Screenshot of AuxiliarySensorDesigner Code Sample period\_event()**

# <span id="page-32-0"></span>*4 SENSORSTUDIO REFERENCE MANUAL*

### <span id="page-32-1"></span>**4.1. MAIN SCREEN**

InvenSense SensorStudio is a graphical User Interface supporting development of sensor data fusion with multiple supported InvenSense chipsets.

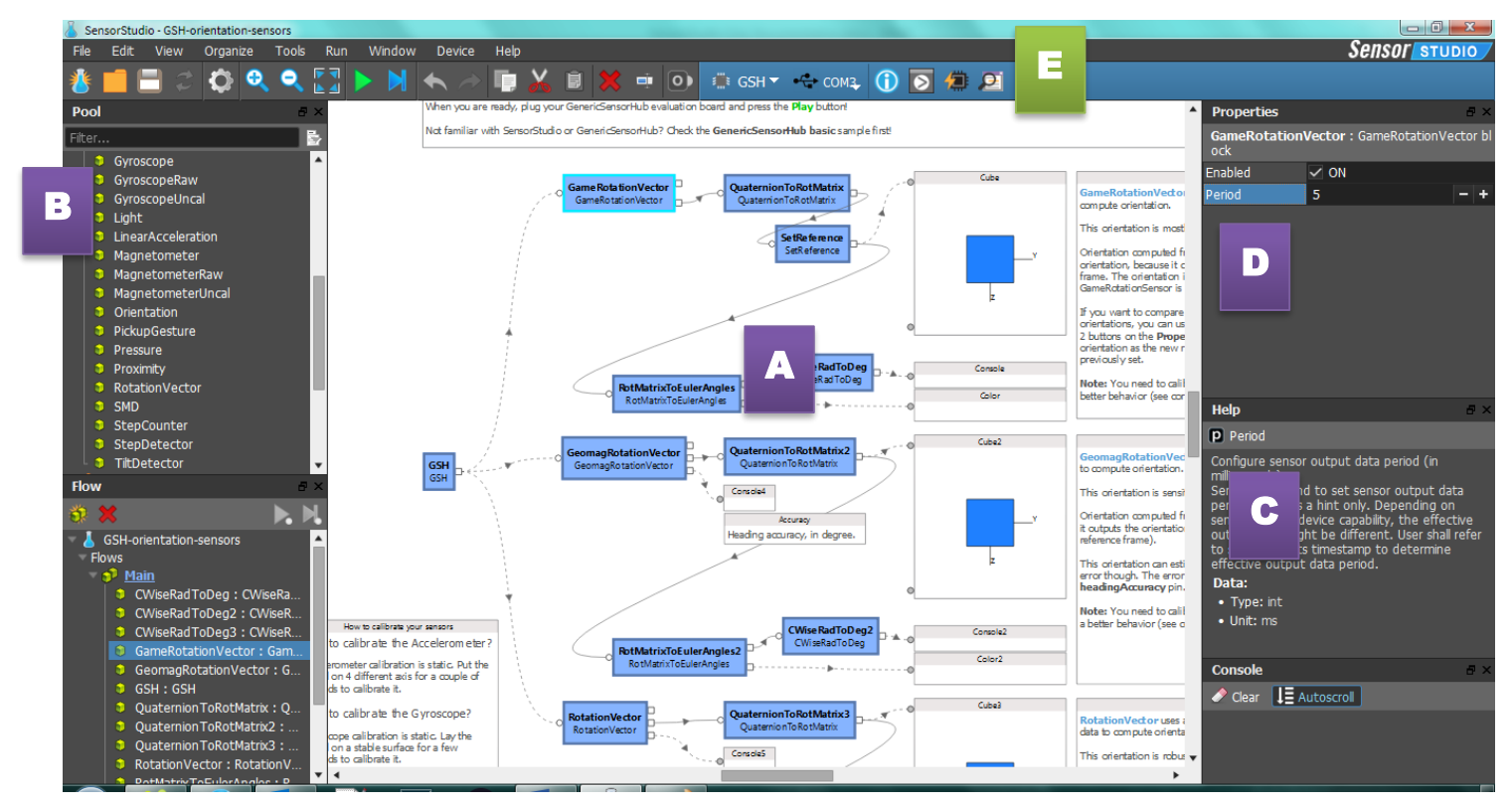

**Figure 49. Screenshot of InvenSense SensorStudio with orientation project file opened**

<span id="page-32-2"></span>In the center you find the *Flow* section, **A**. It is the core of *InvenSense SensorStudio* where you can design your feature by adding and linking different *blocks* together and by so composing flows. Here we see the *flow* graph from the orientation sample. It starts with Sensors *blocks*, providing sensors fusion orientation ouputs. Then different *blocks* are plugged to deliver at the end an AG, AM and AGM orientation with the Cube panels**.**

We can also see some visualization objects within our scene: they are called *Panels*.

From **B**, you have access to a pool of *plugins*, each plugin containing several *blocks* / *panels* which you can drag in the flow section.

Each block is explained in the Help section, **C**.

You can view and edit blocks and panels properties, once selected, in the Properties section **D**

In the command menu bar, there is a device toolbar, **E**, which allows *InvenSense SensorStudio* desktop to control an embedded device.

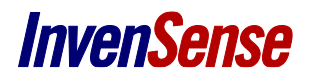

### <span id="page-33-0"></span>**4.2.DEVICE**

You may use the device toolbar buttons to manage your SoC device:

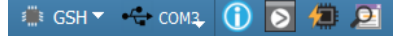

The "*Device Information*" button brings up windows with the device name and firmware revision:

SIN THE COM3 **(1) 8 1 2** 

The device toolbar will display the selected device. Since SensorStudio 2.2.0, you can design flow for ICM-30670 FireFly or Generic Sensor Hub (ICM20690-based) devices.

<span id="page-33-1"></span>When a device is selected, the corresponding blocks are available from the Pool dock.

### **4.3. BUILD CONFIGURATION**

The "*Build firmware*" button brings up the "*Build and flash*" window:

S GSH Y + COM3 0 0 1 2

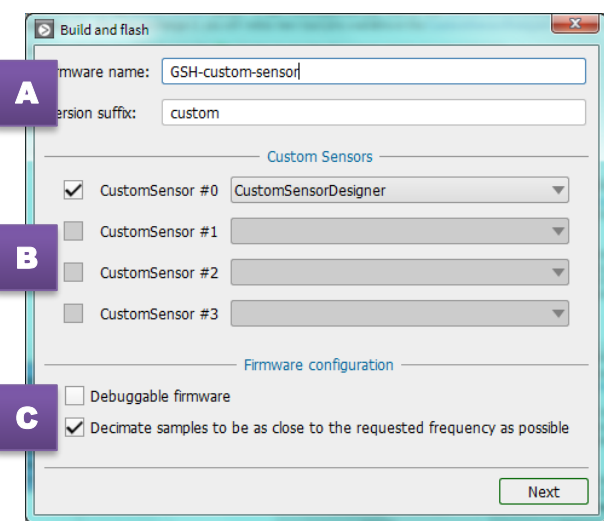

**Figure 50. Screenshot of "Build and flash" configuration**

- <span id="page-33-2"></span>**A Firmware name is automatically set based on the project name. You specify your own value. The firmware name is the** name of the firmware image built.
	- You can set a version suffix to track your firmware integration. Firmware version is displayed in the Information menu from the device toolbar and from the device block properties, once the firmware is connected.
- **B** The Custom Sensors area is automatically filled with all the Custom Sensor Designer blocks name present in your project. For each custom sensor id available, you can choose which sensor designer you want to embed in your firmware.
- **C The "Debuggable firmware" option is required if you want to be able to debug your custom sensor code with Eclipse &** JLink (see the debug documentation)
	- The "Decimate samples to be as close to the requested frequency as possible" option enables or disable the decimator module present in firmware that drops or not data based on their timestamp, before sending them to sensor studio. Refer to "*ICM-30670 - eMD Software Guide*" and "*Generic Sensor Hub - Software Guide*" for more about decimation.

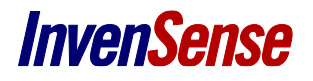

This will configure the InvenSense sensor framework accordingly with the selected features/sensors. Press the "Next" button when the configuration is done to start the build process.

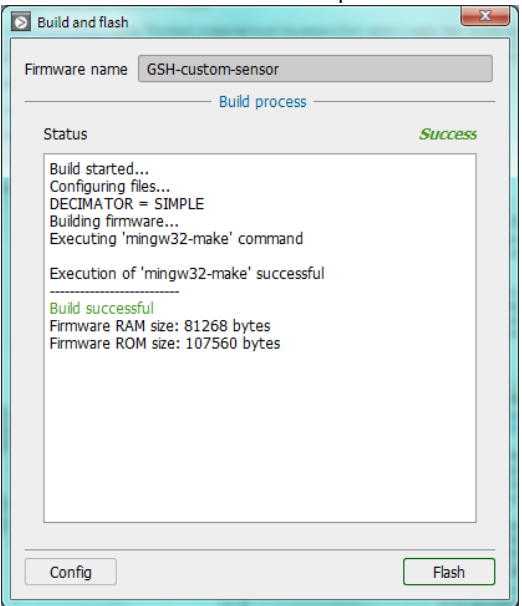

**Figure 51. Screenshot of "Build and flash" window successful build**

<span id="page-34-1"></span><span id="page-34-0"></span>You will get GCC compiler warnings and errors details (if any) listed in the status area.

### **4.4. FLASHING FIRMWARE**

SI GSH Y + COM3 1 8 9 2

The "*Flash Device*" button brings up the Flash window:

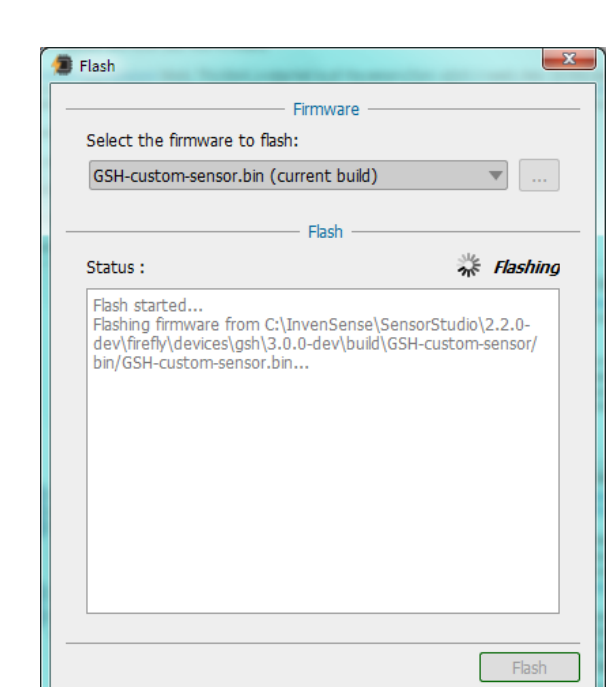

<span id="page-34-2"></span>**Figure 52. Screenshot of "Flash" window**

All the actions of the device toolbar are also listed in the Device menu:

| Device<br>Help                    |                    |
|-----------------------------------|--------------------|
| 1. Device information             | Ctrl+Shift+I       |
| Flash device                      | Ctrl+Shift+U       |
|                                   |                    |
| $\overline{\odot}$ Build firmware | $Ctrl + Shift + C$ |
| Debug firmware                    | Ctrl+Shift+D       |

**Figure 53. Screenshot of Device menu**

### <span id="page-35-1"></span><span id="page-35-0"></span>**4.5. DEBUGGING FIRMWARE**

**Prerequisites:**

- **ICM-30670:** See the document "*005 - ICM-30670 – Usign Eclipse IDE with J-Link*" for more information. This document will explain what you need to install to debug correctly your ICM-30670 board.
- **Generic Sensor Hub:** See the document "*006 - Generic Sensor Hub - Quick Start Guide*" to know how to install *Eclipse* and required plugins.

The "*Debug firmware*" button launchs *Eclipse* to debug your firmware:

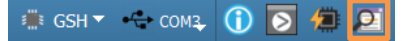

**Warning:** If your firmware is not built yet, a warning will indicate you to build it first. In this case, it's important to select a "*debuggable firmware"* to avoid code optimization and allow the permission to debug your firmware:

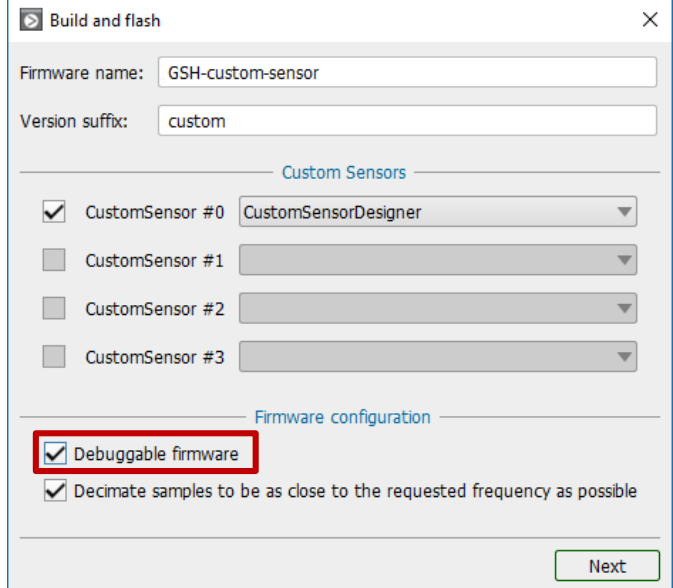

<span id="page-35-2"></span>**Figure 54. Screenshot of build configuration dialog**

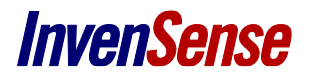

After your firmware is built, you can click on "*Debug firmware*" button to launch *Eclipse*. Then from *Eclipse*, you will find a project with the same name as your opened *SensorStudio* project. Select your project from "Project explorer" view, click on the right-arrow of "Debug" button from the main toolbar, and then click on the "Debug configurations…" from the drop-down menu:

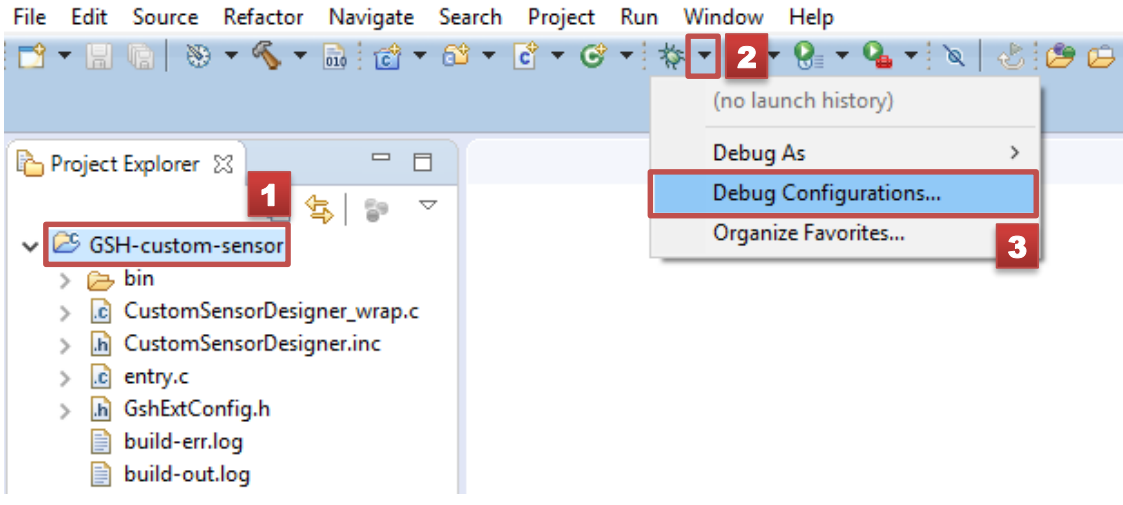

**Figure 55. Screenshot of debug menu from Eclipse**

<span id="page-36-0"></span>That will open the debug configuration dialog to choose the dedicated debug launcher for your board and project. According to your board, you will find the debug launcher at different locations:

- **ICM-30670**: under "*GDB SEGGER J-Link Debugging*" category with name "*Firefly-<project-name>*"
- **Generic Sensor Hub**: under "*GDB OpenOCD Debugging*" category with name "*Debug-<project-name>-(no-load)*"

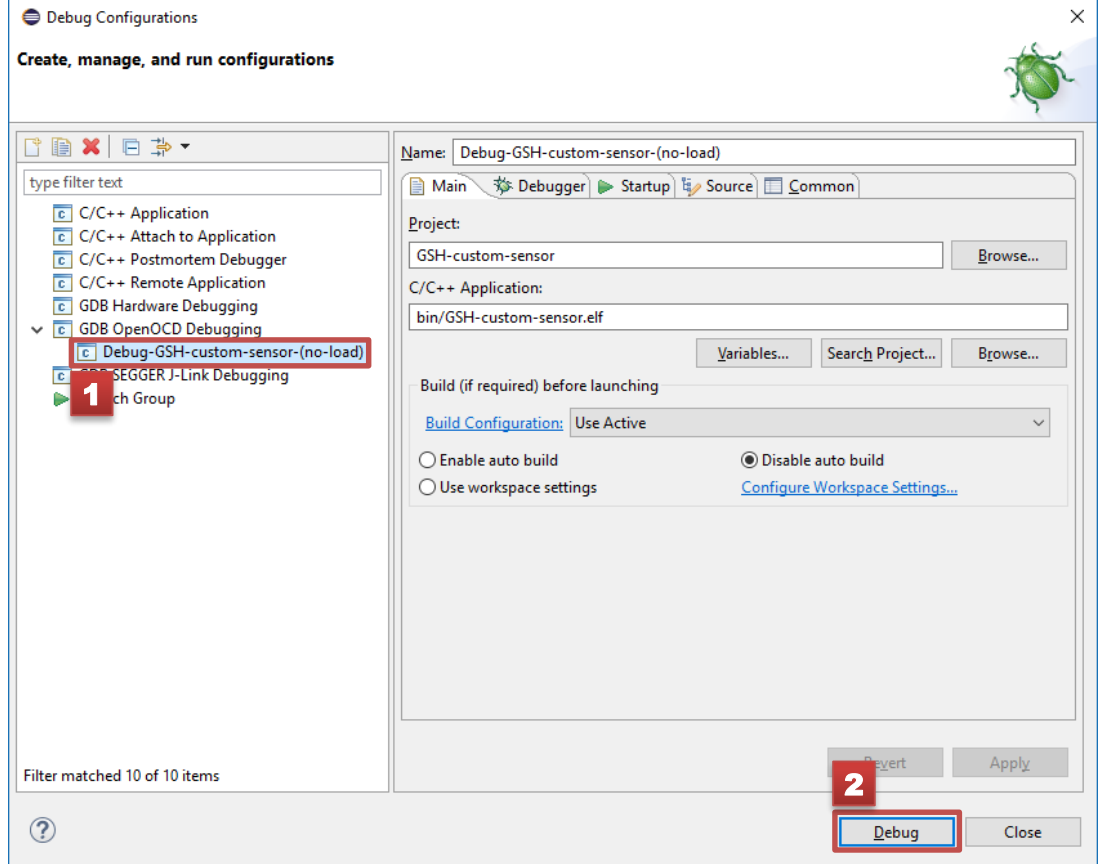

<span id="page-36-1"></span>**Figure 56. Screenshot of Debug configuration from Eclipse**

Then you will begin the debugging of your firmware. Eclipse will ask you to switch to "debug" perspective, you can accept. And now can play with breakpoints, watchpoints and debug execution. More information is available from *Eclipse* website: [http://help.eclipse.org/neon/index.jsp?topic=%2Forg.eclipse.cdt.doc.user%2Ftasks%2Fcdt\\_o\\_debug.htm](http://help.eclipse.org/neon/index.jsp?topic=%2Forg.eclipse.cdt.doc.user%2Ftasks%2Fcdt_o_debug.htm)

**Tip:** If you want debug again the same project, you don't need to access again to this "Debug configurations…" dialog. The debug launcher of your project will automatically appear in the "Debug" menu:

|                       | <b>ð▼BG│B∷«⊡О▼₠▾</b> )≷│DⅡ■₩⋇⊙ <u>ҡ│</u> ⋫⋜⋾          |                |
|-----------------------|-------------------------------------------------------|----------------|
| <b>参 Debug</b> 8      | 1 Debug-GSH-custom-sensor-(no-load)<br>$\overline{c}$ | $\blacksquare$ |
| Debug-GSH-ci<br>l c i | Debug As                                              |                |
| GSH-custo             | Debug Configurations                                  |                |
| openocd               | Organize Favorites                                    |                |
| arm-none-copy you     |                                                       |                |

**Figure 57. Screenshot of favourites debug launchers from Eclipse**

### <span id="page-37-2"></span><span id="page-37-0"></span>**4.6. FLOW AREA**

You may use the View toolbar buttons  $\overline{Q, Q, [\,\overline{S}]\,}$  to "Zoom In" or Zoom Out" and adjust the flow area zoom level to your convenience.

You may use the "Fit in view" button to let SensorStudio find the zoom level and centering of the view so you can see all your design elements at once.

The "Zoom In", "Zoom Out" and "Fit in view" actions are also available from the View menu:

| <b>View</b> | Organize    | Tools      |  |
|-------------|-------------|------------|--|
|             | Zoom In     | $Ctrl++$   |  |
|             | Zoom Out    | $Ctrl + -$ |  |
|             | Fit in view | Ctrl+F     |  |

**Figure 58. Screenshot of InvenSense SensorStudio View Menu**

<span id="page-37-3"></span><span id="page-37-1"></span>Left click and hold on the view area allows you to pan, e.g. to move around the content of the flow area as you wish when working on your project. Just release the click when the position suits your need.

### **4.7. HELP DOCK**

The help dock displays context-specific information on a selected block, pin, or connection in the flow area, e.g. click on a device block (ICM30670 or GSH).

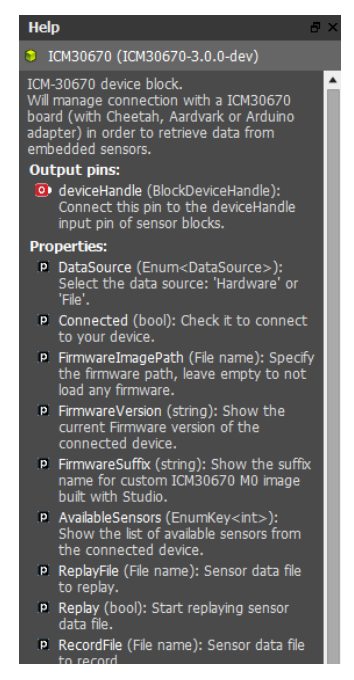

**Figure 59. Screenshot of ICM-30670 Help dock**

<span id="page-38-0"></span>The Help dock context can show further details of the options available for any property of the Properties dock, e.g. click on the "Format" property of the CustomSensorDesign Properties dock:

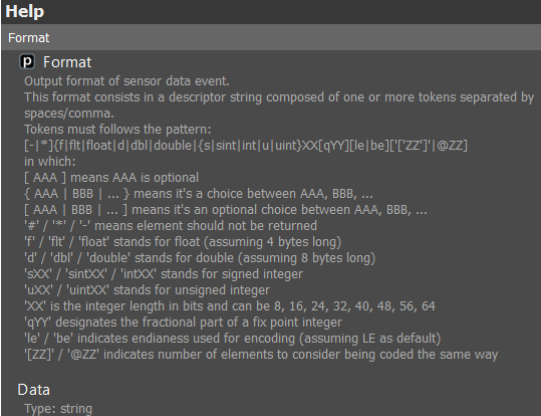

**Figure 60. Screenshot of CustomSensorDesign Properties Format help**

<span id="page-38-2"></span><span id="page-38-1"></span>The Help context is highlighted in light blue color in the flow area and in the Properties dock when applicable.

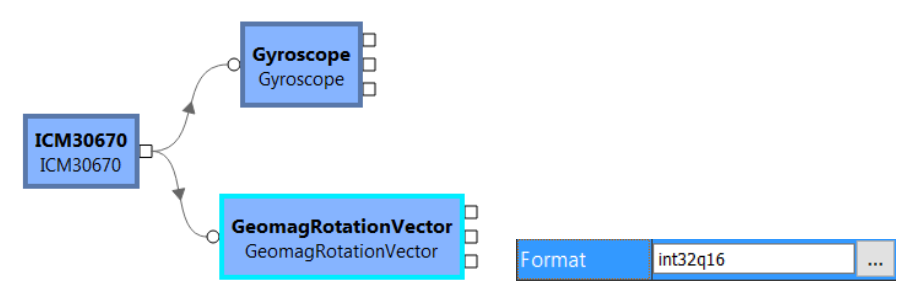

**Figure 61. Screenshot of selected items**

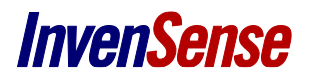

### <span id="page-39-0"></span>**4.8. PROPERTIES DOCK**

The Properties dock is also contextual, meaning it is related to the selection in the flow area, e.g. click on ICM-30670 device block.

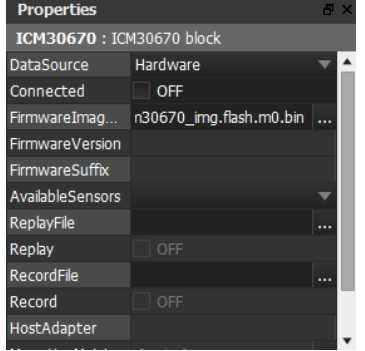

**Figure 62. Screenshot of ICM-30670 Properties dock**

<span id="page-39-2"></span><span id="page-39-1"></span>Use the Help dock to find out more details about any given property.

### **4.9. POOL DOCK**

InvenSense SensorStudio pool dock lists all software components available.

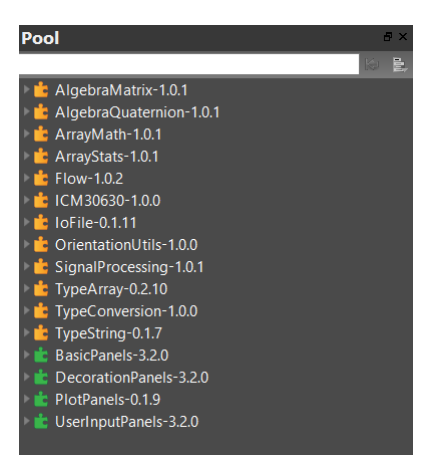

**Figure 63. Screenshot of Pool dock**

<span id="page-39-3"></span>The software components are called SensorStudio plugins and there are two types of plug-ins:

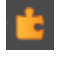

Yellow items are groups of processing elements designed to compute various things, from basic matrix, arrays operations, to more complex high-level functionalities. By default, these processing elements run within SensorStudio desktop CPU.

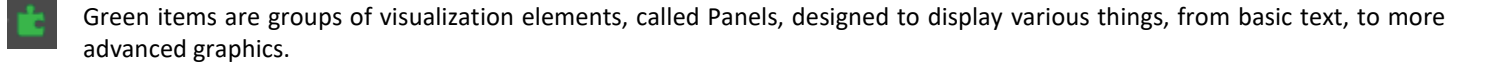

<span id="page-39-4"></span>The "filter" field allows you to enter part of the block you might be looking for, and perform a search from the blocks & panels Pool dock:

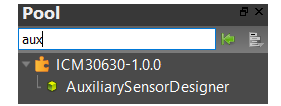

**Figure 64. Screenshot of AuxiliarySensorDesigner in Pool dock**

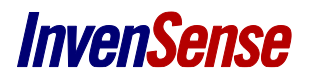

### <span id="page-40-0"></span>**4.10. FLOW DOCK**

InvenSense SensorStudio Flow dock provides you a list view of the elements present in your project (while the Flow area is a graphical view).

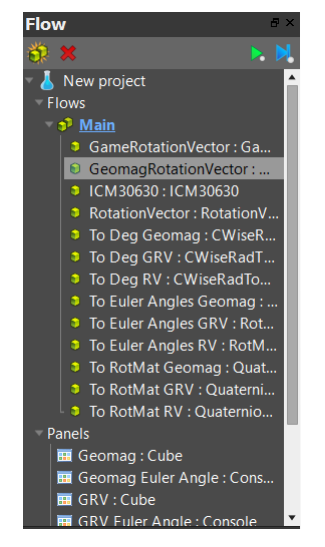

**Figure 65. Screenshot of Flow dock**

<span id="page-40-1"></span>In the Flow dock of the Orientation sample above, we can find the various blocks (ICM-30670 device; GameRotationVector, GeomagRotationVector & RotationVector sensors; and various computing blocks to transform the quaternion outputs into Euler angles).

The Start button will start the Flows.

SensorStudio runtime will traverse the graph, in order, from the device outputs and progressing, executing each computing block one at a time, within one Flow. Each Flow is executed in an independent thread. The graph traversal is repeated based on the MinPeriod property value of the corresponding Flow.

Depending on your project complexity, you may have chose to create different Flows running within different threads, using the Create

Flow button

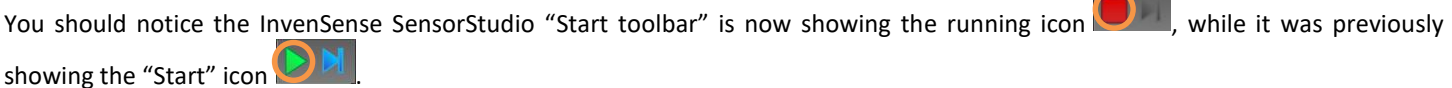

Consistently, the Start button in the Flow dock has transformed into a Stop button .

<span id="page-40-2"></span>These actions are also available from the Run menu and supports keyboard shortcuts as follow

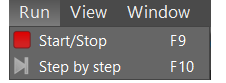

**Figure 66. Screenshot of Flow menu**

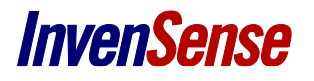

The "Step-By-Step" button **W** will start the Flows execution one step at a time. In this case, the Flows are executed once, and the graphs are traversed from the device outputs, following the graph's ordering, processing one block at a time, until all blocks have been executed once, then stop. You may execute another Flow step using the "*Step-by-Step*" button **a** again.

### <span id="page-41-0"></span>**4.11. LUA SCRIPT**

LUA scripting is an efficient way to automate several manual actions in a single click push button interface.

You may add this push button to your Flow searching the Pool dock for the ButtonInput panel: UserInputPanels

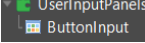

Once dragged in the flow, you can then click on the "…" button of its Script property

| <b>Properties</b> |       |                           | A X |
|-------------------|-------|---------------------------|-----|
| Property          |       | Value                     |     |
| Width             | 200   | $\div$                    |     |
| Height            | 100   | ۸                         |     |
| Script            |       | setString("Start")\nend\n |     |
| Run               |       | Send                      |     |
| Label             | Start |                           |     |

**Figure 67. Screenshot of ButtonInput Properties**

<span id="page-41-2"></span>This will bring up the Lua Editor window with some sample code as follow, to help you create your script

| Lua ButtonInput.Script - Lua Editor                                                                                                    | $\Box$              |
|----------------------------------------------------------------------------------------------------|---------------------|
| API Documentation<br>Search Replace<br>Word wrap<br>Line: 1<br>Go                                                                                                    | <b>X</b> Errors (0) |
| -- Button input is used in the Getting Started samples<br>-- To help the start of a flow.<br>-- You can use the sample code below and adapt it to your flow by<br>-- replacing the names.<br>-- sensors names                                                                                                    |                     |
| --local sSensorName1 = "RotationVector"<br>--local sSensorName2 = "GameRotationVector"<br>8.<br>9<br>10 -- Get Button status to toggle between Start & Stop<br>--local sState = project:getPanel("Start/Stop"):getProperty("Label"):getString()<br>11<br>12                                                                                                    |                     |
| $-if$ sState == "Start" then<br>13<br>14<br>project:getFilterManager("Main"):getFilter("ICM30630"):getProperty("Connected"):se<br>15<br>$-$<br>project:getFilterManager("Main"):getFilter(sSensorName1):getProperty("Enabled"):se<br>16<br>$\sim$ $\sim$<br>project:getFilterManager("Main"):getFilter(sSensorName2):getProperty("Enabled"):se<br>17<br>--<br>project:getFilterManager("Main"):start()<br>18<br>$-$<br>project:getPanel("Start/Stop"):getProperty("Label"):setString("Stop")<br>19<br>$-1$<br>$--else$<br>20 |                     |
| project:getFilterManager("Main"):getFilter("ICM30630"):getProperty("Connected"):se<br>21<br>$\sim$ $\sim$<br>project:getFilterManager("Main"):getFilter(sSensorName1):getProperty("Enabled"):se<br>22<br>$-1$<br>project:getFilterManager("Main"):getFilter(sSensorName2):getProperty("Enabled"):se<br>23<br>--<br>project:getPanel("Start/Stop"):getProperty("Label"):setString("Start")<br>24<br>$-$<br>GE.<br>and                                                                                                    |                     |
| Ln: 1   Col: 1<br>Close                                                                                                    | <b>Apply</b>        |

**Figure 68. Screenshot of Lua Script Default Code Sample**

### <span id="page-41-3"></span><span id="page-41-1"></span>**4.12. RECORD & REPLAY**

It is possible to **record** to a csv file, all data received from a device. Such file can be analysed and processed by external tools. It is also possible to **replay** a previously recorded file. It helps designing a flow with repeatable real data.

### <span id="page-42-0"></span>**4.12.1 How to use the Record feature?**

- Make sure the *DataSource* property from the Device block is set to *Hardware*
- Specify the path of file that will hold recorded the data in the RecordFile property
- Start your flow by clicking on the **Start** button
- Check the *Record* property when you are ready to record data

| <b>Properties</b>      |                            |  |
|------------------------|----------------------------|--|
| <b>GSH: GSH block</b>  |                            |  |
| <b>DataSource</b>      | Hardware                   |  |
| Connected              | $\sim$ ON                  |  |
| FirmwareImag           | jeneric sensor hub.elf.bin |  |
| <b>FirmwareVersion</b> | $1.1.0$ -test $2$          |  |
| FirmwareSuffix         | test <sub>2</sub>          |  |
| AvailableSensors       | Accelerometer              |  |
| ReplayFile             |                            |  |
| Replay                 | OFF                        |  |
| <b>RecordFile</b>      | tudio/tool-studio/save.csv |  |
| Record                 | $\sim$ ON                  |  |
| SerialPort             | COM12                      |  |
| MountingMatri.         | 1, 0, 0,                   |  |
| MountingMatri          | 1, 0, 0,                   |  |
|                        |                            |  |

**Figure 69. Record properties**

<span id="page-42-2"></span>**Warning:** when checking the *Record* checkbox, the record file will be overwritten.

You can change the sensor configuration or enable/disable sensors while recording. Feel free to open the recorded file in a text editor to see how it looks.

<span id="page-42-1"></span>And once you're happy with the data you've recorded, you can replay them into your flow!

### **4.12.2 How to use the Replay feature?**

- Change the *DataSource* property from the Device block from *Hardware* to *File* (make sure the *Connected* property is unchecked to be able to change the data source)
- Specify the path of a the previously recorded file in the *ReplayFile* property
- Start your flow by clicking on the **Start** button (if not already)
- Check the *Replay* property to start replaying your file into your flow

| <b>Properties</b>      |                            |  |
|------------------------|----------------------------|--|
| <b>GSH: GSH block</b>  |                            |  |
| DataSource             | File                       |  |
| Connected              | OFF                        |  |
| FirmwareImag           | eric_sensor_hub.elf.bin    |  |
| <b>FirmwareVersion</b> |                            |  |
| FirmwareSuffix         |                            |  |
| AvailableSensors       | Accelerometer              |  |
| ReplayFile             | tudio/tool-studio/save.csv |  |
| Replay                 | $\triangledown$ on         |  |
| RecordFile             | lio/tool-studio/save.csv   |  |
| Record                 | <b>OFF</b>                 |  |
| SerialPort             | COM12                      |  |
| MountingMatri          | 1, 0, 0,                   |  |
| MountingMatri          | 1, 0, 0,                   |  |
|                        |                            |  |

**Figure 70. Replay properties**

<span id="page-43-0"></span>**Warning:** only the data from the **enabled** Sensor blocks present in the flow will be replayed (even if they are present in the recorded file)

# <span id="page-44-0"></span>*5 GOING BEYOND*

<span id="page-44-1"></span>This section introduces how to go beyond SensorStudio with your ICM-30670 development kit and the standard GSH development kit.

### **5.1. ICM-30670 - DEVELOPPING YOUR SOLUTION ON THE ARDUINO ZERO**

When using the ICM-30670 with SensorStudio, SensorStudio automatically flashes the Arduino Zero with a bridge application to encapsulate the protocol to communicate with SensorStudio. ICM-30670 eMD is then driven by SensorStudio via this bridge, and therefore is not standalone. You can make your ICM-30670 standalone by developing your own Arduino Zero application via the Arduino IDE.

Documentation on setting up your Arduino development environment and developping applications is covered in the ICM-30670 eMD Software guide (available from the Help menu in SensorStudio). Section "*2.4.3. Package installation"* of such documentation refers to the InvenSense ICM-30670 eMD Developer Kit. This kit is installed along SensorStudio, and is available under C:\InvenSense\SensorStudio\2.2.0\firefly\devices\icm30670\3.0.3.

### <span id="page-44-2"></span>**5.2. PORTING GSH TO ANOTHER PLATFORM AND USING IT WITH SENSORSTUDIO**

Although partially supported, it is still possible to support from SensorStudio, a GSH device running on a different platform than the official one consisting in the Nucelo F411-RE and InvenSense Nucleo Carrier board. Please read the entire sections before experimenting.

Main limitations are:

- Flashing firmware only works for ST Nucleo board (see [§ 5.2.3\)](#page-45-0)
- Serial communication between the board and SensorStudio is not configurable (see § [5.2.2\)](#page-44-4)
- Only Eclipse can be launch from SensorStudio for firmware debugging
- Templates location for building custom firmware is not dynamically configurable (see  $\S$  [5.2.5\)](#page-46-0)

### **5.2.1 Porting GSH firmware to another platform**

<span id="page-44-3"></span>The default firmware sources for the standard development kit is available in:

*<sensorstudio-install-dir>/firefly/devices/gsh/<gsh-plugin-version>/sources/*

Porting the GSH firmware to another board/MCU is not covered by this document. Refer to *Generic Sensor Hub - Software Guide* document for details on how to port GSH firmware to another platform.

### **5.2.2 Retrieving sensor data from a GSH port into SensorStudio**

<span id="page-44-4"></span>SensorStudio communicates with a GSH device using a serial interface and a proprietary protocol. You can select the COM port to use for communication from the Device Toolbar as highlighted on [Figure 71.](#page-44-5)

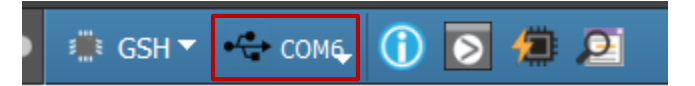

### **Figure 71 Screenshot of COM port selection from Device Toolbar**

- <span id="page-44-5"></span> **Important:** SensorStudio will attempt to flash the default firmware image (that works only for the official development kit). To prevent this, you must clear the *FirmwareImagePath* property before starting the flow or checking the *Connected* property. See [§ available in:](#page-45-3)
	- *[<sensorstudio-install-dir>/firefly/devices/gsh/<gsh-plugin-version>/doc/](#page-45-3)*

[Flashing a custom firmware image from SensorStudio](#page-45-3)

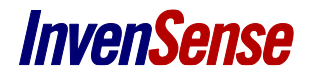

**Notes:**

- Serial interface parameters are not yet configurable from the device driver. The device driver currently expects the following parameters:
	- Baudrate: 2000000
		- Hardware flow control enable
- If you're using the InvenSense Nucleo carrier board (connected to another MCU), you can reuse the on-board FTDI converter for communicating with SensorStudio.
- The custom firmware must properly implement the GSH protocol as described in *Dynamic Protoco Description* document available in:
	- *<sensorstudio-install-dir>/firefly/devices/gsh/<gsh-plugin-version>/doc/*

### **5.2.3 Flashing a custom firmware image from SensorStudio**

<span id="page-45-0"></span>Flashing a firmware image is currently done using OpenOCD. OpenOCD commands used for flashing are not yet configurable, and only the ST Nucleo F411-RE is supported. Hence, it is not possible to flash a custom firmware image for another board directly from SensorStudio.

Flashing the firmware to your board must be done by an external tool.

To prevent SensorStudio from attempting to flash a firmware image, you must clear the *FirmwareImagePath* property before starting the flow or checking the *Connected* property.

<span id="page-45-3"></span>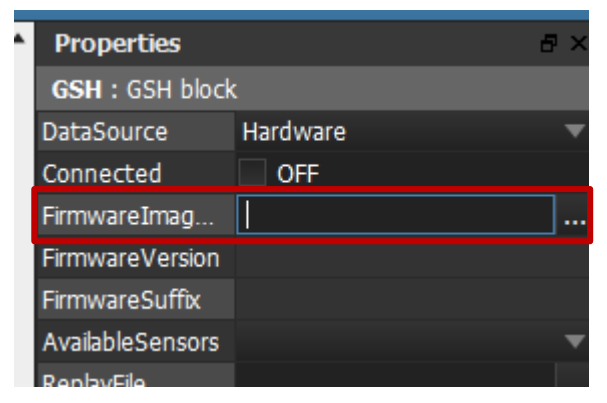

**Figure 72 Screenshot of FirmwareImageProperty from GSH device block**

### <span id="page-45-2"></span>**Notes:**

- The OpenOCD tool used for flashing the ST Nucleo is located under:
	- *<sensorstudio-install-dir>/firefly/devices/gsh/<gsh-plugin-version>/openocd/bin/openocd.exe*
- The command arguments are:

```
-f "board/st nucleo f4.cfg"
-c "gdb_port pipe"
-c "adapter khz 1800" // to avoid warning: "Info : Unable to match requested speed
2000 kHz, using 1800 kHz"
-c "reset config connect assert srst"
-c "init"
-c "reset halt"
-c "flash erase_sector 0 0 last"
// if .elf image type
-c "flash write_image <FilePath>" 
// or if not and .elf image type
-c "flash write image <FilePath> 0x08000000 bin"
-c "reset run"
-c "shutdown"
```
### **5.2.4 Retrieving custom sensor code**

<span id="page-45-1"></span>To generate custom sensor code, you must click on the "Build Firmware" button from the Device Toolbar and then on "Next" button after selecting the appropriate options.

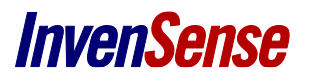

Clicking on the "Next" button will actually generate the C files and Makefile required for building. The build process will start immediately and generate a firmware for Nucleo.

Refer to § for tweaking the standard buildsystem for directly generating a complete firmware for your MCU/board from SensorStudio.

After clicking on the "Next" button, you can then retrieve the generated C code in:

*<sensorstudio-install-dir>/firefly/devices/gsh/<gsh-plugin-version>/build/<project-name>*

You must include those files into your buildsystem to generate a complete firmware including your custom sensors. The generated Makefile will also contain some important definitions to be included in your buildsystem too.

- **Important:** After the build process is complete, do not click on the 'Flash' button or it will attempt to flash and connect to your device. Close the window instead and flash your firmware by an external tool (see § [available in:](#page-45-3)
	- *[<sensorstudio-install-dir>/firefly/devices/gsh/<gsh-plugin-version>/doc/](#page-45-3)*

[Flashing a custom firmware image from SensorStudio\)](#page-45-3).

### **5.2.5 Building and debugging a GSH port from SensorStudio**

<span id="page-46-0"></span>SensorStudio relies on an external Makefile and Eclipse project template to compile the GSH firmware and generated eclipse project and debug configuration.

By updating those templates, it is possible to build GSH firmware for another MCU/board from SensorStudio. Templates used from SensorStudio are available in:

*<sensorstudio-install-dir>/firefly/devices/gsh/<gsh-plugin-version>/config/linaro-cm4-nucleo/eclipse/template*

Templates consist in "*.in*" files containing strings between *@*. Those strings (aka variables) are automatically replaced by SensorStudio just before the build phase.

Project files are generated into:

*<sensorstudio-install-dir>/firefly/devices/gsh/<gsh-plugin-version>/build/<project-name>*

The *GNU make* utility used to process the Makefile is located under:

*<sensorstudio-install-dir>/firefly/devices/gsh/<gsh-plugin-version>/tools/mingw32-make.exe*

Refer to **Table 2 [Project template files](#page-46-1)**, **Table 3 [Template variables description](#page-46-2)** and **Table 4 [Build environnent](#page-47-1)** for more information about each template files, variables and environment information:

#### **Table 2 Project template files**

<span id="page-46-1"></span>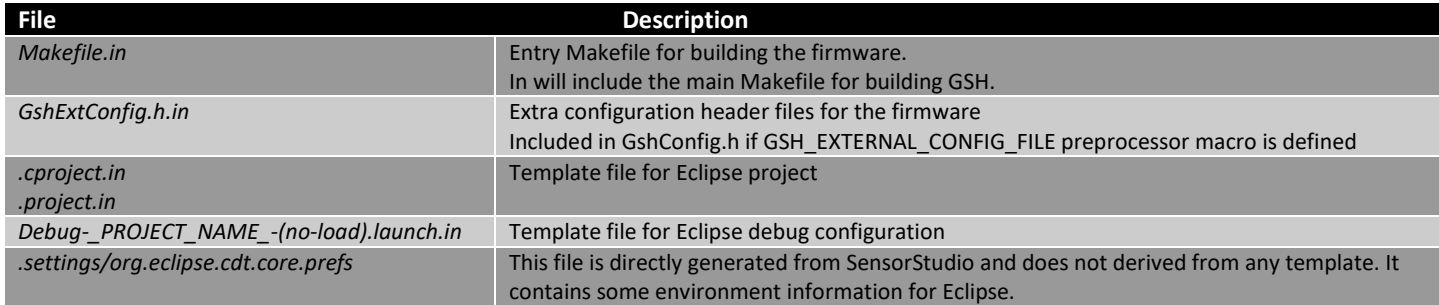

#### **Table 3 Template variables description**

<span id="page-46-2"></span>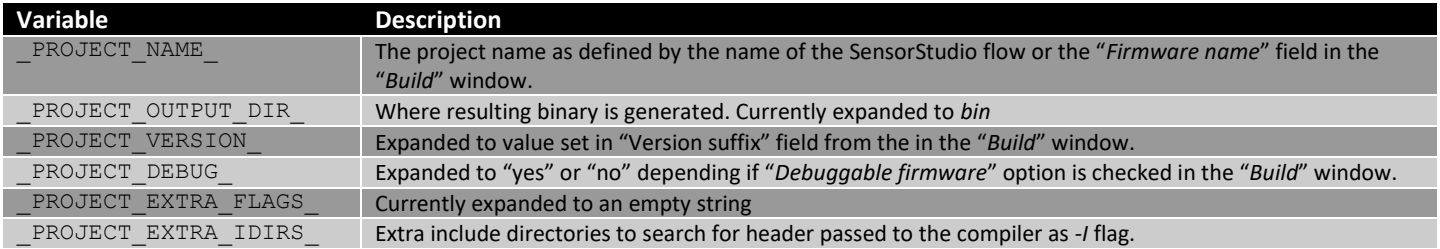

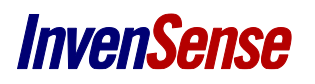

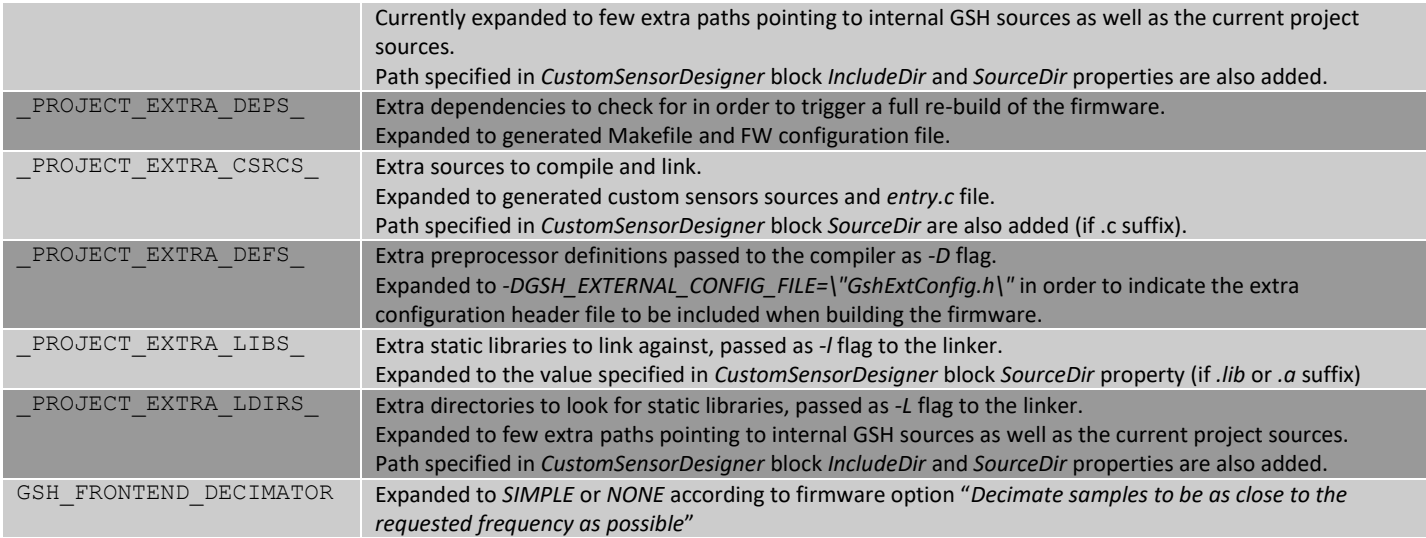

The table below describes the environment variables exported by SensorStudio upon Makefile invocation or added to Eclipse *.settings/org.eclipse.cdt.core.prefs* file.

<span id="page-47-1"></span>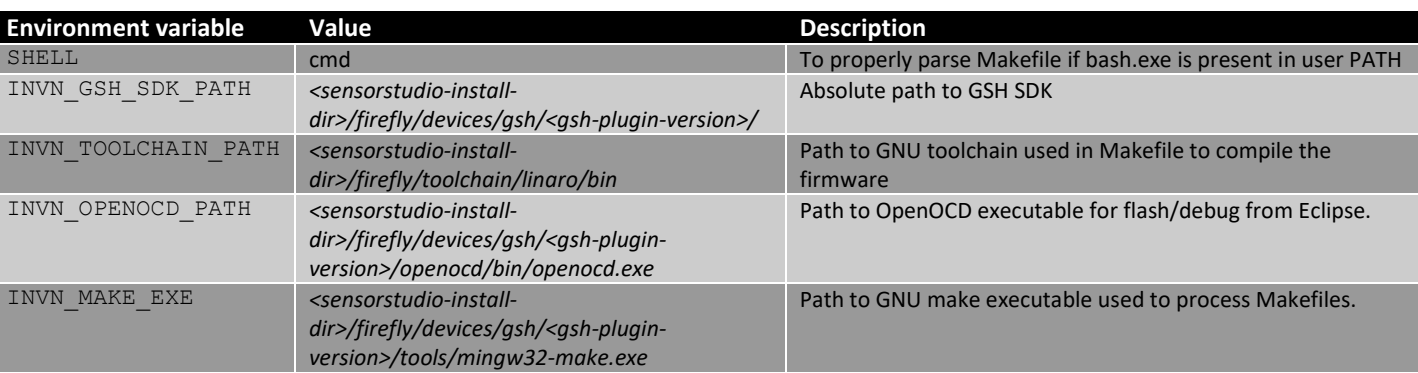

### **Table 4 Build environnent**

## **5.2.6 Overriding default environment**

<span id="page-47-0"></span>**Warning:** Overriding the default SensorStudio environment is beyond the nominal usage of SensorStudio and was not fully validated and can have unwanted side effects.

If environment variables described in **Table 4 [Build environnent](#page-47-1)** exists when *SensorStudio.exe* is run, they will take precedence over the default value.

#### **Table 5 Default envirnoment**

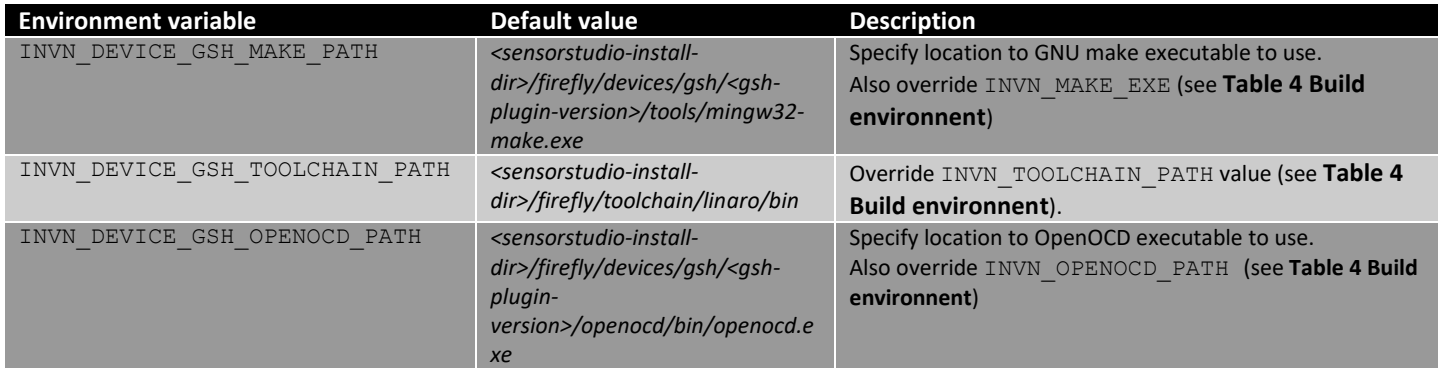

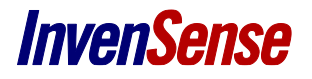

# *SensorStudio User Documentation*

INVN\_DEVICE\_GSH\_SDK\_DIR *<sensorstudio-install-*

*dir>/firefly/devices/gsh/<gshplugin-version>*

Specify location of entire GSH SDK. If you plan on modify the SDK and GSH sources, this variable can be used to indicate the new SDK and let the existing one untouched.

# <span id="page-49-0"></span>*6 TROUBLESHOOT*

### <span id="page-49-1"></span>**6.1. ERROR WHEN FLASHING GENERIC SENSOR HUB FIRMWARE**

<span id="page-49-2"></span>If you get an error when flashing Generic Sensor Hub firmware, just try again a second time. If the error persists, try to physically disconnect/reconnect your device from the computer and flash your firmware again.

### **6.2. LAGS IN CURVES WHEN MANY SENSORS ARE ENABLED WHEN USING GENERIC SENSOR HUB**

If you observe lags in curves display when using Generic Sensor Hub and enabling severals sensors at a high rate, you can workaround this issue by reducing the latency of the FTDI device when using InvenSense Nucleo carrier board. To do so:

- Go to the "Device Manager" of your computer
- In *"Ports (COM & LPT)"* group, select the "*USB Serial Port*" corresponding to the carrier board
- Right click and open the *"Properties"* window
- On the *"Port Settings"* tab, click *"Advanced"* button
- Change the *"Latency Timer (ms)"* option to **1**

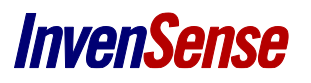

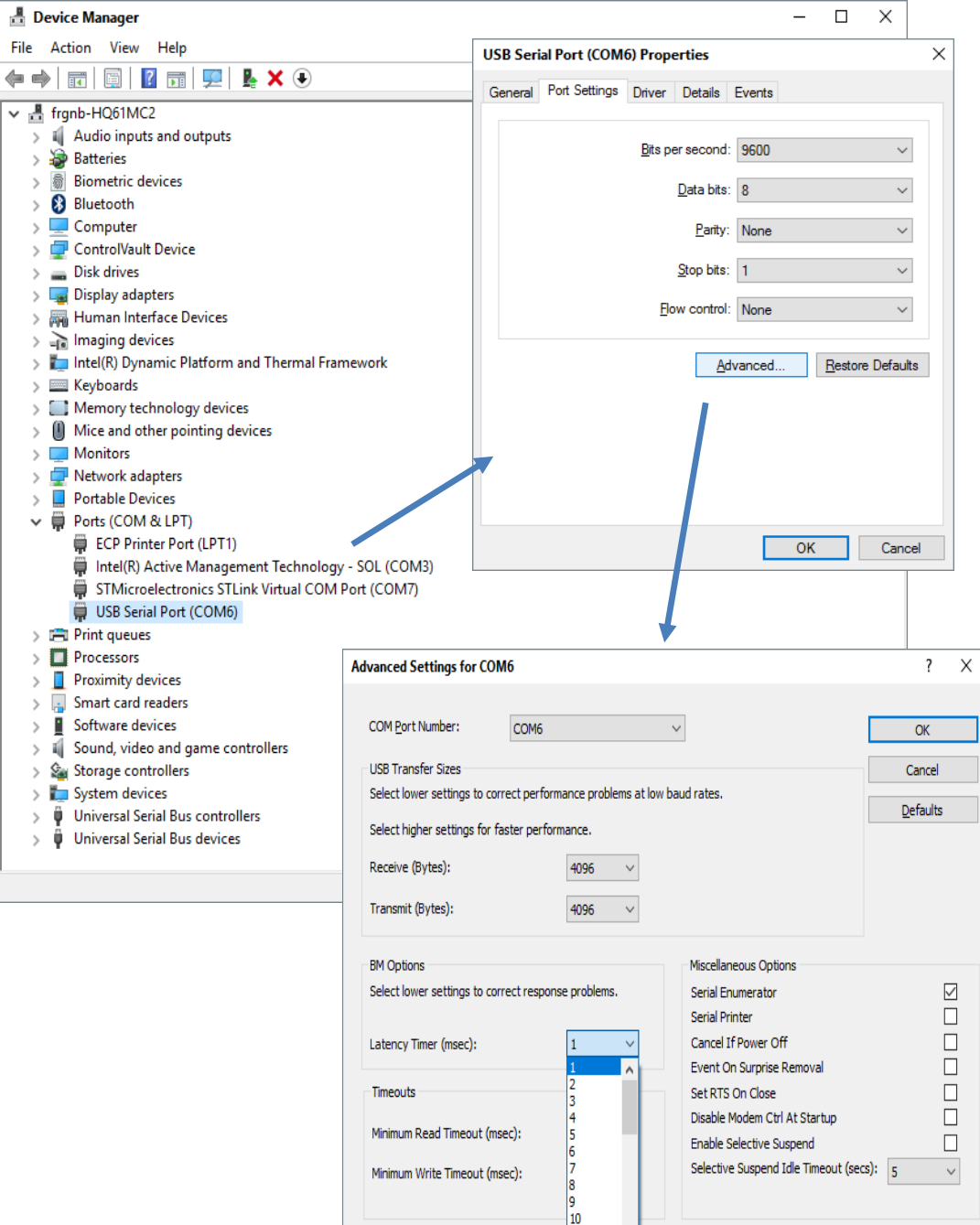

<span id="page-50-0"></span>**Figure 73. Reducing the latency of the FTDI device**

# <span id="page-51-0"></span>*7 REVISION HISTORY*

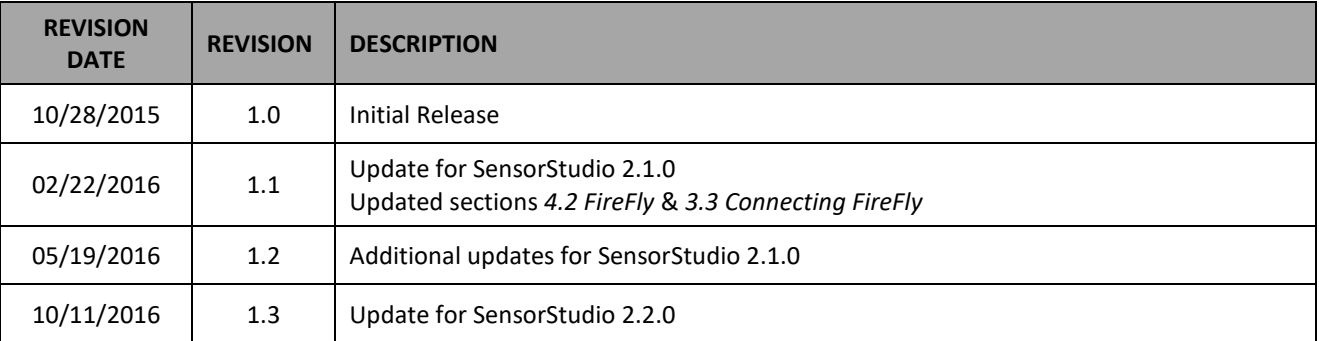

This information furnished by InvenSense is believed to be accurate and reliable. However, no responsibility is assumed by InvenSense for its use, or for any infringements of patents or other rights of third parties that may result from its use. Specifications are subject to change without notice. InvenSense reserves the right to make changes to this product, including its circuits and software, in order to improve its design and/or performance, without prior notice. InvenSense makes no warranties, neither expressed nor implied, regarding the information and specifications contained in this document. InvenSense assumes no responsibility for any claims or damages arising from information contained in this document, or from the use of products and services detailed therein. This includes, but is not limited to, claims or damages based on the infringement of patents, copyrights, mask work and/or other intellectual property rights.

Certain intellectual property owned by InvenSense and described in this document is patent protected. No license is granted by implication or otherwise under any patent or patent rights of InvenSense. This publication supersedes and replaces all information previously supplied. Trademarks that are registered trademarks are the property of their respective companies. InvenSense sensors should not be used or sold in the development, storage, production or utilization of any conventional or mass-destructive weapons or for any other weapons or life threatening applications, as well as in any other life critical applications such as medical equipment, transportation, aerospace and nuclear instruments, undersea equipment, power plant equipment, disaster prevention and crime prevention equipment.

©2016 InvenSense, Inc. All rights reserved. InvenSense, Sensing Everything, MotionTracking, MotionProcessing, MotionProcessor, MotionFusion, MotionApps, DMP, and the InvenSense logo are trademarks of InvenSense, Inc. Other company and product names may be trademarks of the respective companies with which they are associated.

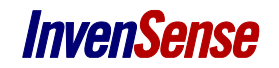

©2016 InvenSense, Inc. All rights reserved.